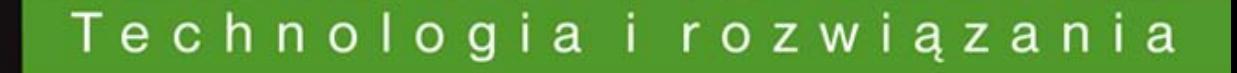

# GIMP 2.6. **Receptury**

#### Ponad 50 przepisów na stworzenie niesamowitej grafiki w GIMP-ie!

- Jak korzystać z narzędzi do malowania i rysowania?
- Jak wyostrzać zdjęcia, poprawiać ich kolory i usuwać niedoskonałości?
- Jak zaprojektować grafike strony internetowej lub bloga?

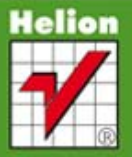

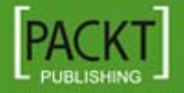

**Juan Manuel Ferreyra** 

Tytuł oryginału: GIMP 2.6 Cookbook

Tłumaczenie: Paulina Makolus-Krasa

ISBN: 978-83-246-3535-1

Copyright © Packt Publishing 2011. First published in the English language under the title "GIMP 2.6 Cookbook".

Polish language edition published by Helion S.A. Copyright © 2012. All rights reserved.

All rights reserved. No part of this book may be reproduced or transmitted in any form or by any means, electronic or mechanical, including photocopying, recording or by any information storage retrieval system, without permission from the Publisher.

Wszelkie prawa zastrzeżone. Nieautoryzowane rozpowszechnianie całości lub fragmentu niniej-szej publikacji w jakiejkolwiek postaci jest zabronione. Wykonywanie kopii metodą kserograficz-ną, fotograficzną, a także kopiowanie książki na nośniku filmowym, magnetycznym lub innym powoduje naruszenie praw autorskich niniejszej publikacji.

Wszystkie znaki występujące w tekście są zastrzeżonymi znakami firmowymi bądź towarowymi ich właścicieli.

Autor oraz Wydawnictwo HELION dołożyli wszelkich starań, by zawarte w tej książce informacje były kompletne i rzetelne. Nie biorą jednak żadnej odpowiedzialności ani za ich wykorzystanie, ani za związane z tym ewentualne naruszenie praw patentowych lub autorskich. Autor oraz Wydawnictwo HELION nie ponoszą również żadnej odpowiedzialności za ewentualne szkody wynikłe z wykorzystania informacji zawartych w książce.

Wydawnictwo HELION ul. Kościuszki 1c, 44-100 GLIWICE tel. 32 231 22 19, 32 230 98 63 e-mail: helion@helion.pl WWW: http://helion.pl (księgarnia internetowa, katalog książek)

Drogi Czytelniku! Jeżeli chcesz ocenić tę książkę, zajrzyj pod adres http://helion.pl/user/opinie/gimpre Możesz tam wpisać swoje uwagi, spostrzeżenia, recenzję.

Printed in Poland.

- • [Kup książkę](http://helion.pl/page354U~rf/gimpre)
- 
- Oceń książkę • Oceń książkę
- 
- • [Księgarnia internetowa](http://helion.pl/page354U~r/4CAKF)<br>• Lubię to! » Nasza społeczność • Lubię to! » Nasza społeczność

# Spis treści

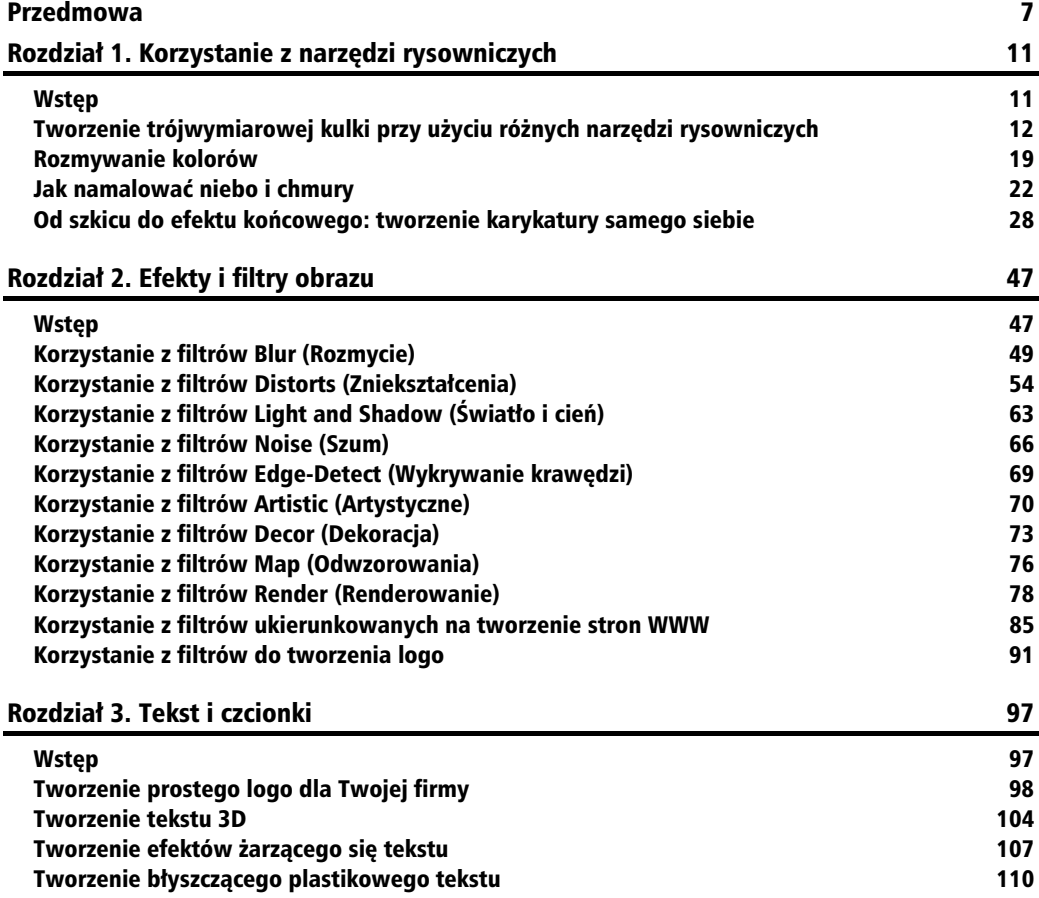

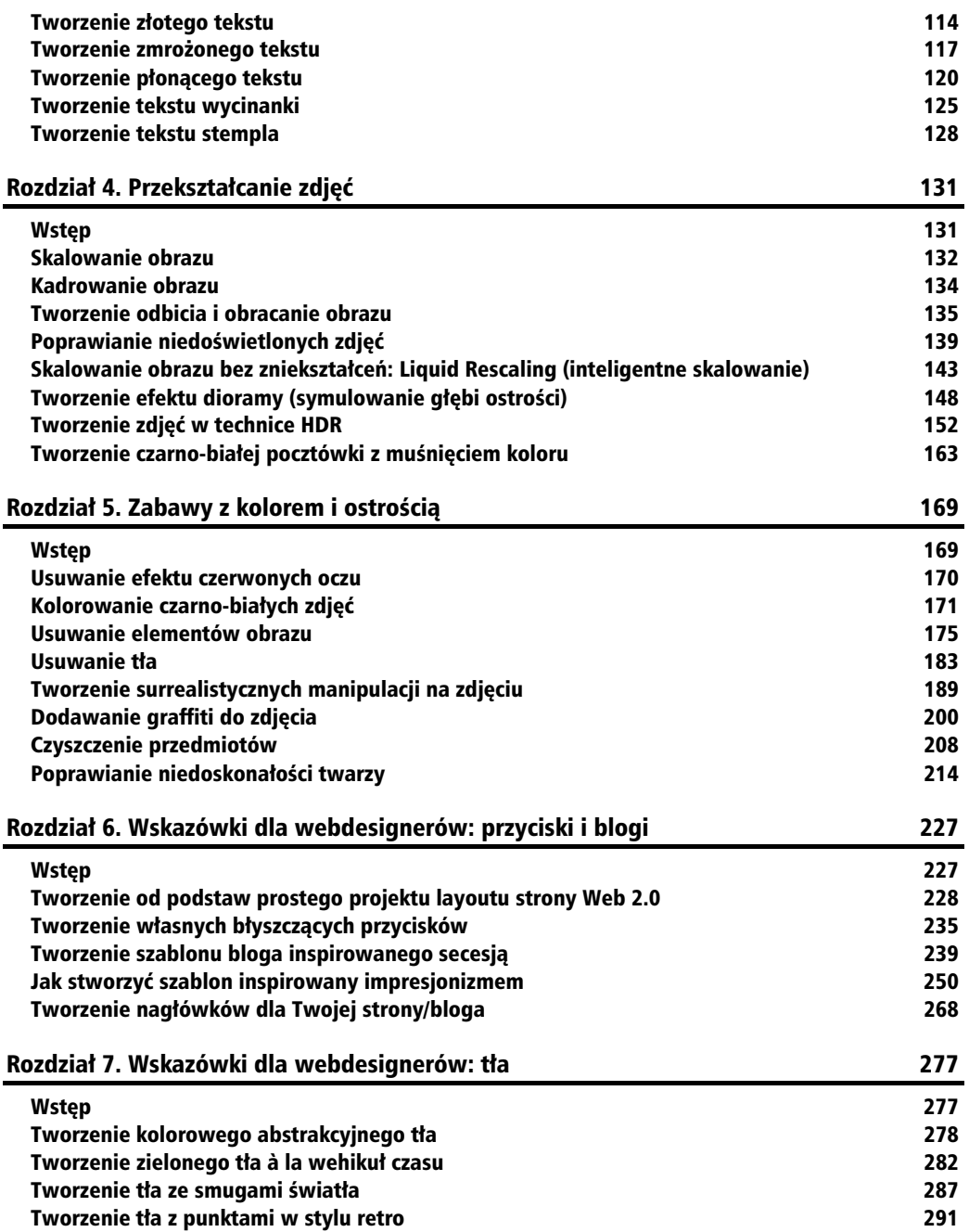

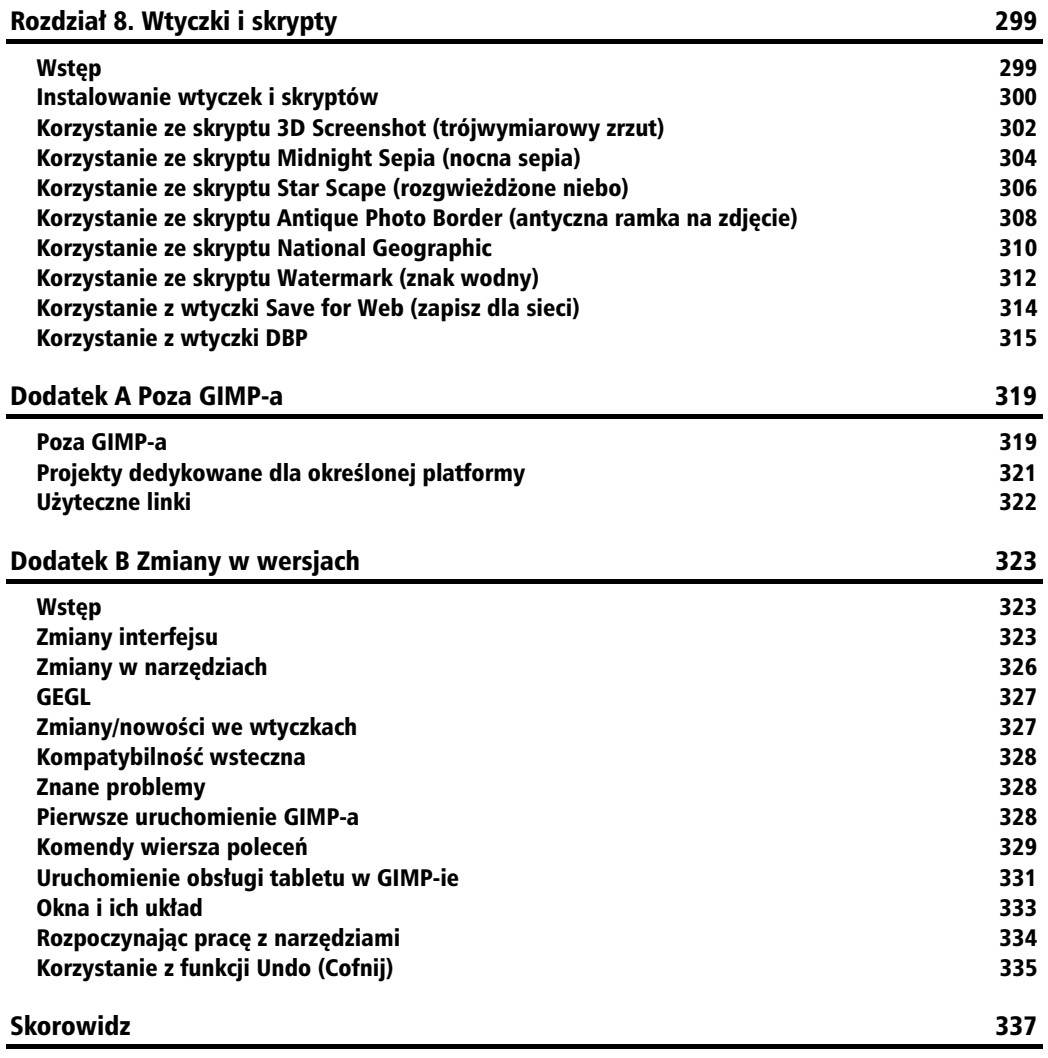

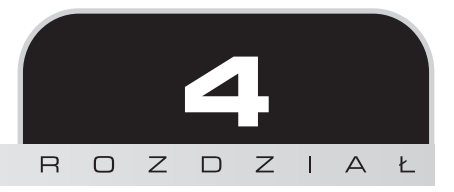

# Przekształcanie zdjęć

W niniejszym rozdziale zajmiemy się:

- Skalowaniem obrazu.
- -Kadrowaniem obrazu.
- -Tworzeniem odbicia i obracaniem obrazu.
- -Poprawianiem niedoświetlonych zdjęć.
- -Skalowaniem obrazu bez zniekształceń (wtyczka *Liquid Rescaling*).
- -■ Tworzeniem efektu dioramy (symulowanie głębi ostrości).
- -Zdjęciami w technice HDR.
- Czarno-białą pocztówką z muśnięciem koloru.

# Wstęp

Podczas pracy ze zdjęciami musimy mieć pewność, że kolory będą zawsze wyglądały tak, jak chcemy. Monitory CRT, ekrany LCD czy matryce laptopów — wszystkie inaczej generuj kolory, co sprawia, że nie wyglądają one tak samo. Nie możesz wprawdzie kontrolować, jak inni widzą kolory u siebie, możesz jednak skalibrować swój sprzęt przy użyciu **profilowania** kolorów. Problem ten dotyczy również innych urządzeń, jak skanery, drukarki, telefony komórkowe i inne, ponieważ każde urzadzenie ma inna charakterystyke barwna. Każde urzadzenie operuje także innym zakresem kolorów.

Aby zminimalizować te problemy, wprowadzono profile barwne. To tablice, które dopasowują odpowiedni kolor w danym urzadzeniu do koloru niezależnego. Każdy producent tworzy swoje profile barwne, jednak ICC (International Color Consortium) stworzyło własny standard.

### **Kalibracja, tryby obrazu i profile barwne**

To jedna z pierwszych rzeczy, które należy zrobić przed rozpoczęciem pracy ze zdjęciami. Menu *Color Management* (*Zarzdzanie kolorami*) — *Edit/Preferences/Color Management* (Edycja/Preferencje/Zarządzanie kolorami) — umożliwia załadowanie dowolnych presetów dla Twojego monitora. Presety możesz utworzyć przy użyciu dowolnego sprzetu do kalibracji oraz narzdzia pomiarowego. Jeli korzystasz z Linuxa, moesz uy *LPROF* (*http://lprof.sourceforge.net*) oraz *ARGYLL (http://www.argyllcms.com)*. Aby dowiedzieć się więcej na temat zarządzania kolorami pod Linuxem, sprawdź strone http://en.wikipedia.org/wiki/Linux\_color\_management  $(\text{strona} \text{ w} \text{ iezvku anje}$ elskim).

Poza ustawieniem używanego profilu powinieneś również ustawić kartę graficzną, aby generowała kolory maksymalnie zbliżone do standardu. Jeśli korzystasz z Linuxa, użyj *XCALIB* (*http://xcalib.sourceforge.net*) lub *DISPWIN* (*http://www.argyllcms.com/doc/dispwin.html*).

Możesz również zasymulować, jak obraz będzie wyglądał po wydrukowaniu, wybierając Print *simulation* (*Symulacja drukowania*) w polu *Mode of operation* (*Tryb operacji*) w menu *Color Management* (*Zarzdzanie kolorami*).

# Skalowanie obrazu

Skalowanie obrazu to jedno z najłatwiejszych zadań, ale również jedno z najbardziej użytecznych. W zaledwie kilka sekund możesz zmniejszyć rozmiar obrazu, przyspieszając predkość jego przesyłania za pośrednictwem poczty e-mail.

## Jak to zrobić...

Aby przeskalować obraz, postępuj zgodnie z instrukcją:

**1.** Otwórz plik, przejd do menu *Image/Scale Image* (*Obraz/Skaluj obraz*).

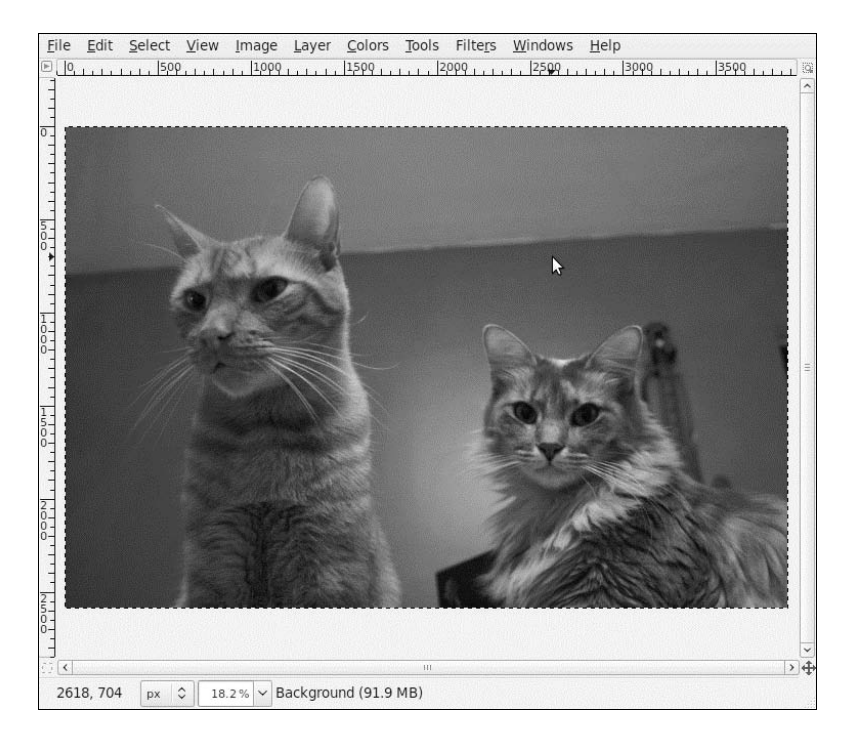

2. Zmień rozmiar, na jakikolwiek chcesz:

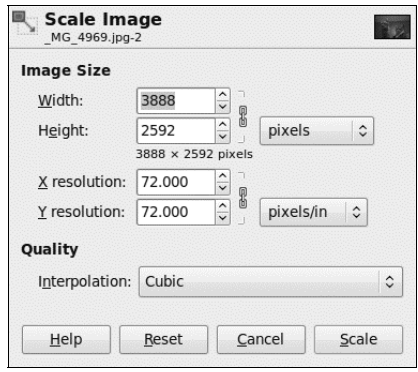

Kiedy zmienisz jedną wartość, zauważysz, jak zmienia się również ta druga. To dlatego, aby zachować proporcje oryginalnego pliku. Jeśli klikniesz którąkolwiek ikonkę łańcucha, możesz zmienić dowolną wartość niezależnie.

## **Jak to dziaa...**

Skalowanie obrazu działa w ten sposób, że zmienia liczbę pikseli w obrazie. Sposób, w jaki piksele są tworzone/usuwane, może zostać zmieniony poprzez wybranie innej metody interpolacji w sekcji Quality (Jakość) okna *Scale Image* (*Skalowanie obrazu*). Najlepszą, ale i najwolniejszą metodą jest interpolacja typu *Cubic (Sześcienna*), która wylicza kolor każdego piksela ze średniej ośmiu najbliższych. Z kolei jeśli wybierzesz metodę interpolacji *None* (*Brak*), każdy piksel pobierze swój kolor od najbliższego sąsiada. Ta metoda jest najszybsza, generuje jednak także niepożądany aliasing, który może dostarczyć bólu głowy, jeśli pracujesz na przezroczystościach i wysokim kontraście.

Pola *X resolution* (*Rozdzielczość X*) oraz *Y resolution* (*Rozdzielczość Y*) są użyteczne w przypadku drukowania obrazu. Informuja, ile pikseli znajduje się w każdym calu. Jeśli obraz jest za duży, a rozdzielczość za mała, wydruk może być spikselizowany. Możesz zmienić rozmiar wydruku swojego obrazu bez zmieniania jego rozdzielczości i rozmiaru, przechodząc do menu *Image/Print Size* (*Obraz/Rozmiar wydruku*).

# Kadrowanie obrazu

Istnieje inna szybka metoda na zmianę rozmiaru obrazu i wybranie tylko jego fragmentu. To narzędzie *Crop Tool* (*Kadrowanie*).

## Jak to zrobić...

1. Otwórz obraz, wybierz narzędzie *Crop Tool* (*Kadrowanie*):

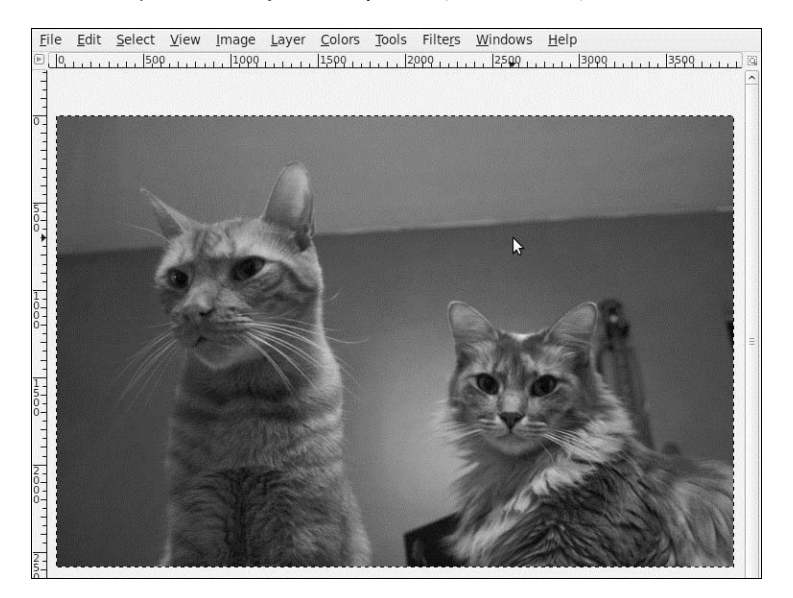

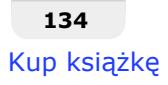

**2.** Kliknij i przeciągnij prostokątne zaznaczenie wokół fragmentu, który chcesz zachować. Następnie kliknij *Return* (*Enter* w Windowsie) i wszystko, co znajduje się poza zaznaczeniem, zostanie wykadrowane.

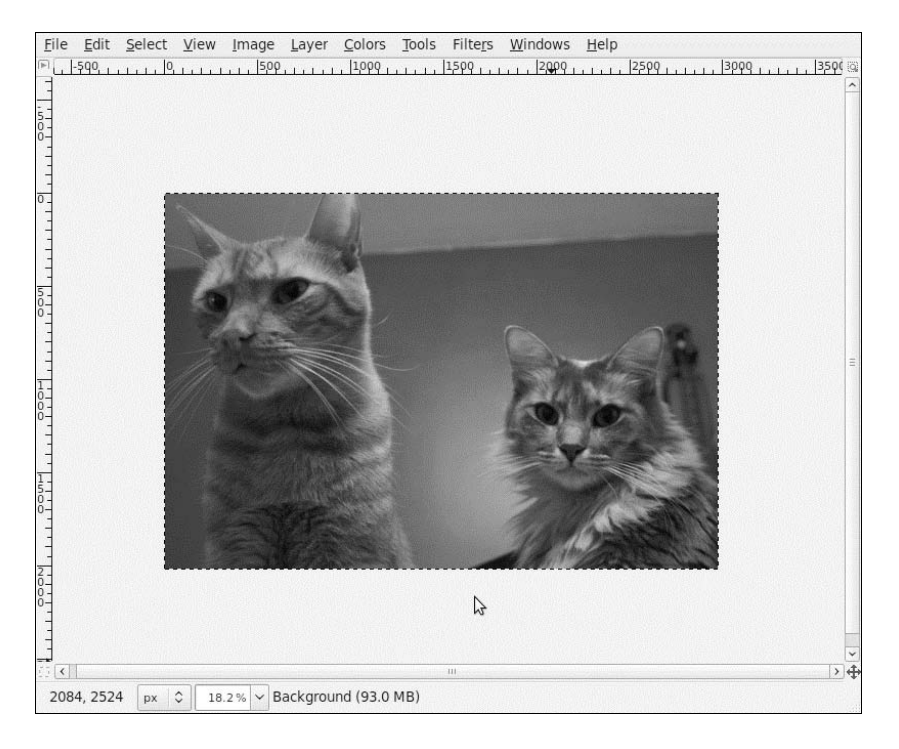

# Tworzenie odbicia i obracanie obrazu

Czasem zdarzy Ci się zeskanować starą fotografię lub zrobić zdjęcie z pochylonym aparatem. Oto jak szybko obrócisz je lub stworzysz ich odbicie.

### Jak to zrobić...

Aby w prosty sposób obrócić obraz lub stworzyć odbicie obrazu, postępuj zgodnie z poniższą instrukcją:

1. Otwórz obraz, na przykład taki jak ten:

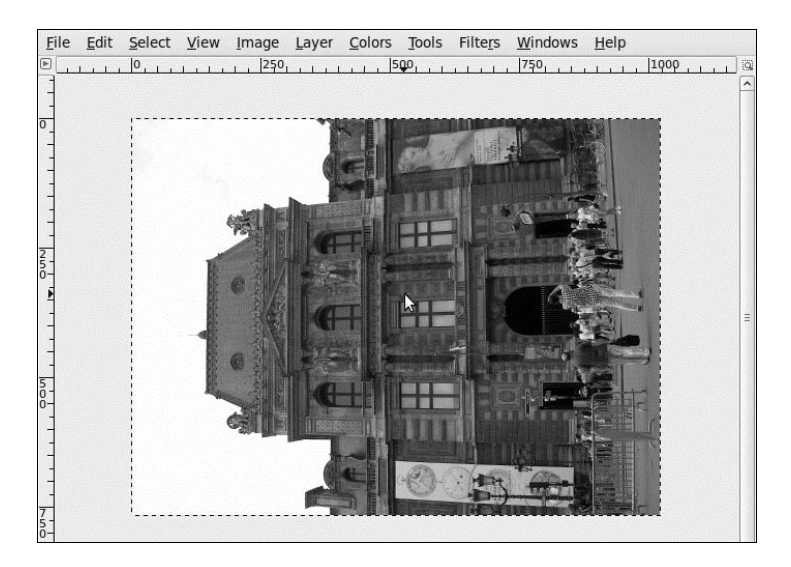

2. Wybierz narzędzie *Flip Tool* (*Odbicie*) z okna *Toolbox* (*Przybornik*):

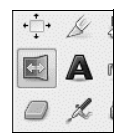

Użyj lewego przycisku myszy oraz klawisza Ctrl, aby wybrać pomiędzy odbiciem pionowym i poziomym.

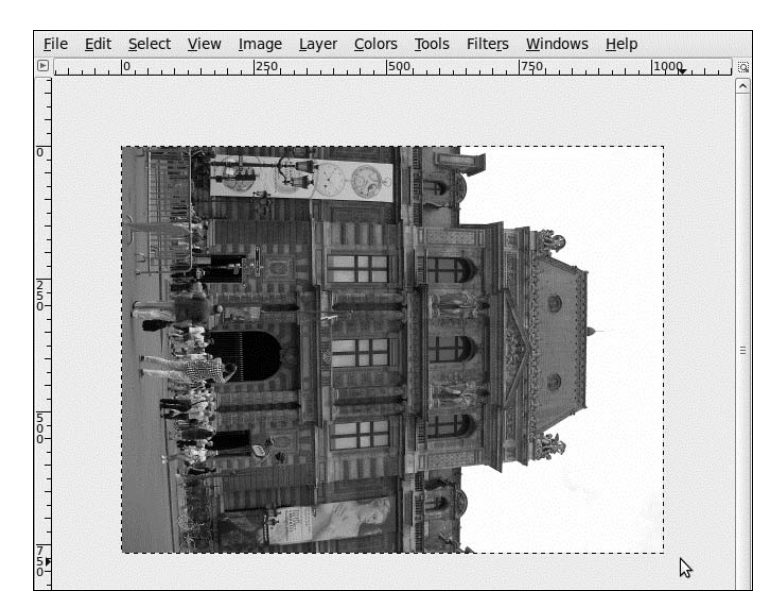

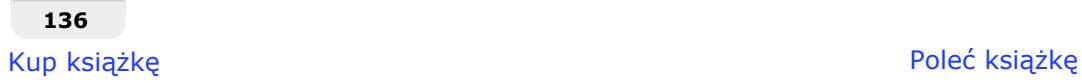

3. Aby obrócić obraz, z okna *Toolbox* (*Przybornik*) wybierz narzędzie *Rotate* (*Obrót*):

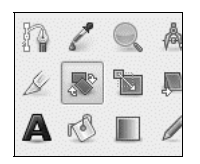

Kliknij i przecignij obraz, aby go obróci. Przytrzymaj klawisz *Ctrl*, aby ograniczy obracanie do 15-stopniowych kroków. Kiedy skoczysz, kliknij *Return* lub *Enter*:

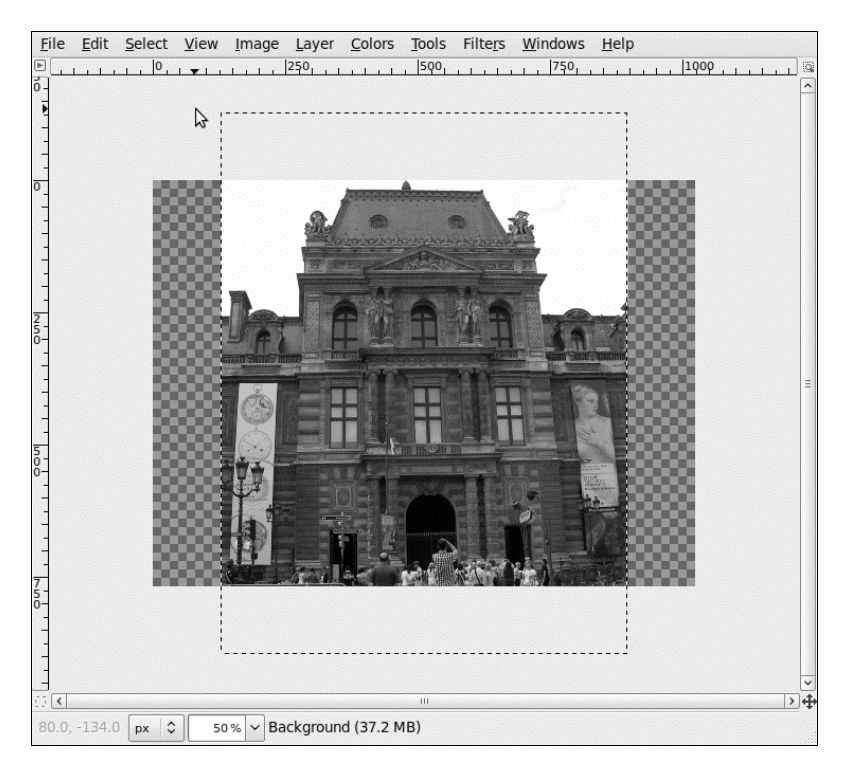

## **Jak to działa...**

*Flip Tool* (*Odbicie*) i *Rotate* (*Obrót*) to prymitywne narzędzia. Możesz skorzystać z myszki, aby wykonać operacje po wybraniu każdego z nich, jednak użycie odpowiednich opcji narzędziowych umożliwia znacznie lepszą kontrolę. W obu przypadkach możesz kontrolować, co obracasz (warstwę, zaznaczenie czy ścieżkę).

Korzystając z narzędzia Rotate (Obrót), możesz także zmienić punkt środkowy, wokół którego obraz się obróci. To pozwala na większą swobodę podczas obracania obrazu. Aby zmienić punkt środkowy, wybierz narzędzie *Rotate (Obrót*), a następnie kliknij i przeciągnij małe kółko, które pojawi się na środku obrazu:

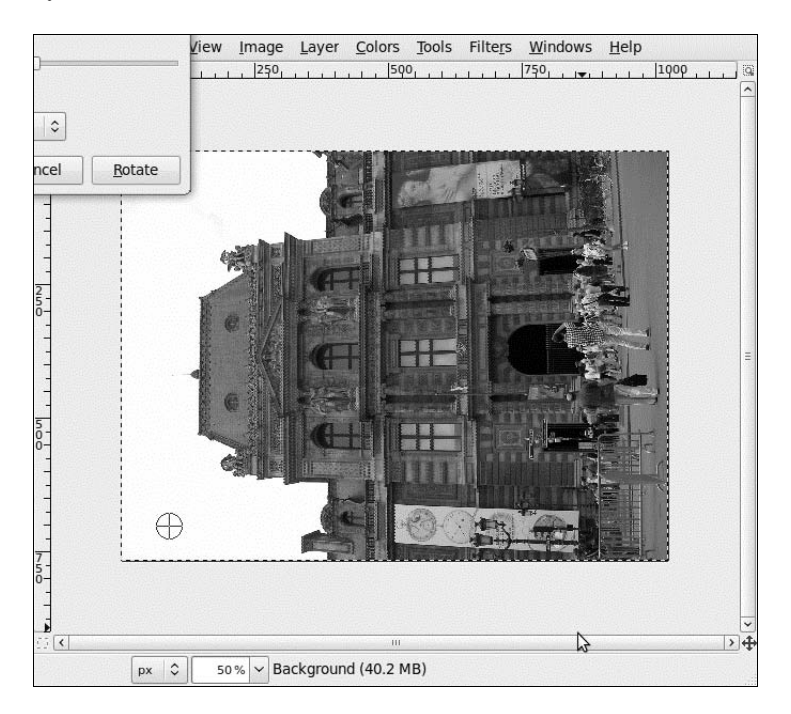

Możesz również ustawić jego współrzędne w oknie *Rotate* (Obrót):

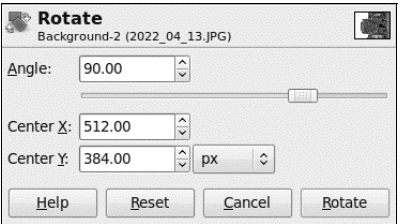

Możesz również odbić obraz i obrócić go, korzystając z opcji w menu *Image/Transform* (*Obraz/Przeksztacenie*).

# Poprawianie niedoświetlonych zdjęć

Czasami robimy zdjecie w pośpiechu i okazuje sie, że jest ono niedoświetlone. Istnieja sposoby na skorygowanie tego problemu, bierz jednak pod uwage, że pracujemy z przypadkowymi zdieciami. Czasem możemy skończyć na zaziarnionym zdieciu, z wypranymi kolorami lub bez kontrastu. Postpuj wic zgodnie z poniszymi krokami jak z przewodnikiem, eksperymentując przy tym z różnymi ustawieniami, aż efekt Cię usatysfakcjonuje. Niekiedy, żeby naprawić zdjęcie, wystarczy zmienić jasność i kontrast. Czasem będziesz musiał połączyć kroki, czasem je powtórzyć.

# Jak to zrobić...

Aby poprawić czy rozjaśnić niedoświetlone obrazy, postępuj zgodnie z poniższymi krokami (śmiało eksperymentuj z wartościami). Otwórz zachmurzone/ciemne zdjęcie, które wymaga rozjaśnienia, takie jak to:

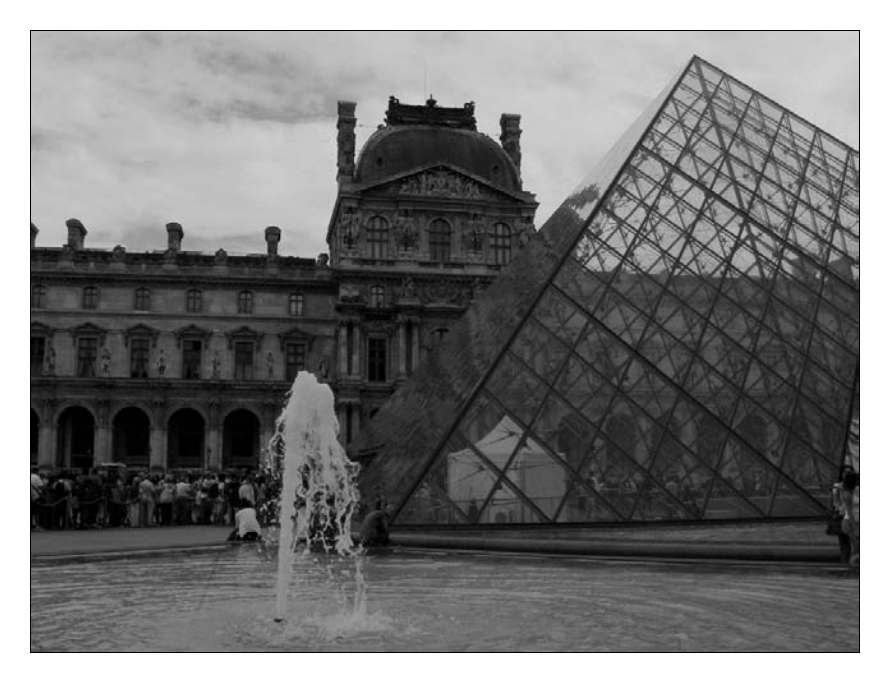

Istnieją trzy metody na poprawienie takiego zdjęcia:

**1. Metoda 1.:** To najbardziej podstawowa, szybka i prosta droga, aby spróbowa poprawić wygląd niedoświetlonego zdjęcia.

Przejdź do menu *Colors/Brightness-Contrast* (Kolory/Jasność i kontrast) i przesuwaj suwakami, aby zmienić poziomy jasności i kontrastu aktywnej warstwy lub zaznaczenia:

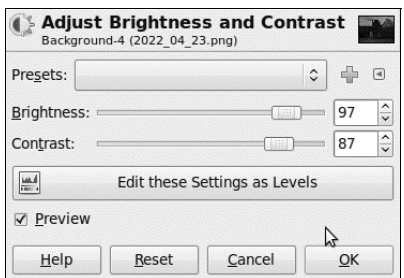

Możesz również przytrzymać lewy przycisk myszy i przeciągać poziomo, aby zmienić kontrast, i pionowo, aby zmienić jasność. Ostatecznie rysunek wyglada tak:

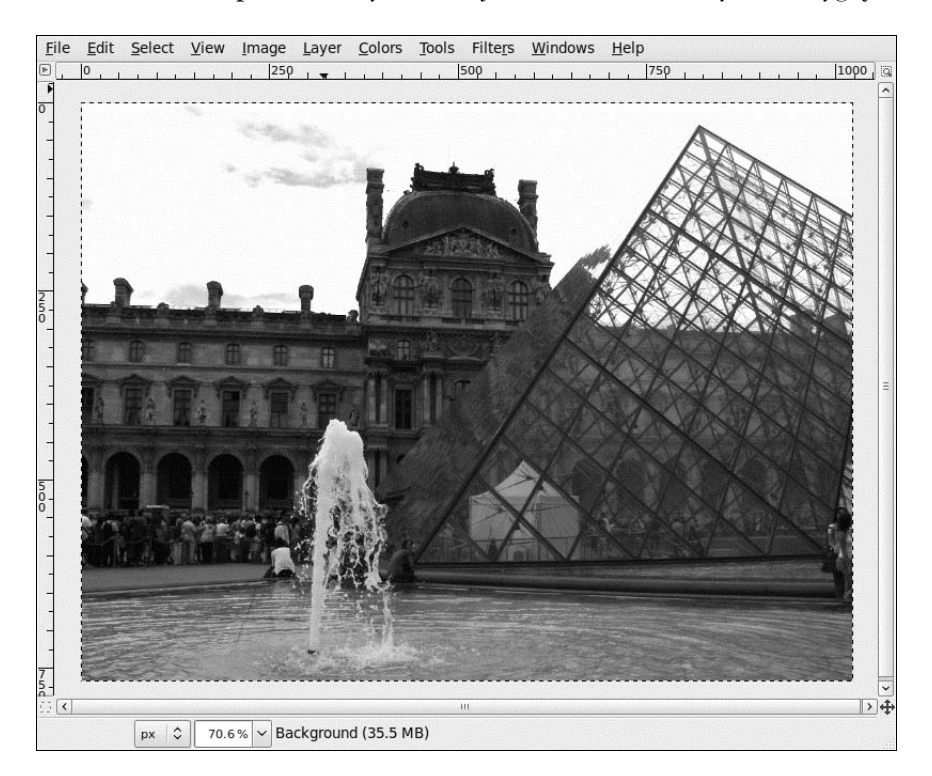

**2. Metoda 2.:** Zmiana poziomów jest nieco bardziej skomplikowana, ale kiedy raz dowiesz się kilku rzeczy, korzystanie z nich jest intuicyjne.

Przejd do menu *Colors/Levels* (*Kolory/Poziomy*), pojawi si okno *Adjust Color Levels* (*Modyfikacja poziomów kolorów*). Przez kliknicie i przecignicie kadego z trzech małych trójkątów na dole obszaru *Input Levels (Poziomy wejściowe)* możesz zmienić wartość ciemnych, średnich i jasnych poziomów swojej warstwy lub zaznaczenia. Wartości te mają zakres od 0 (czarny) do 255 (biały) i pozwalają na zmianę wyglądu obrazu w zależności od tego, do której z tych trzech "kategorii" należy dany piksel:

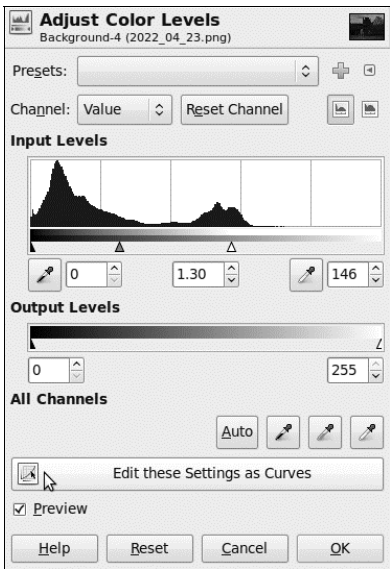

Oto jak wygląda obraz po zastosowaniu powyższych ustawień:

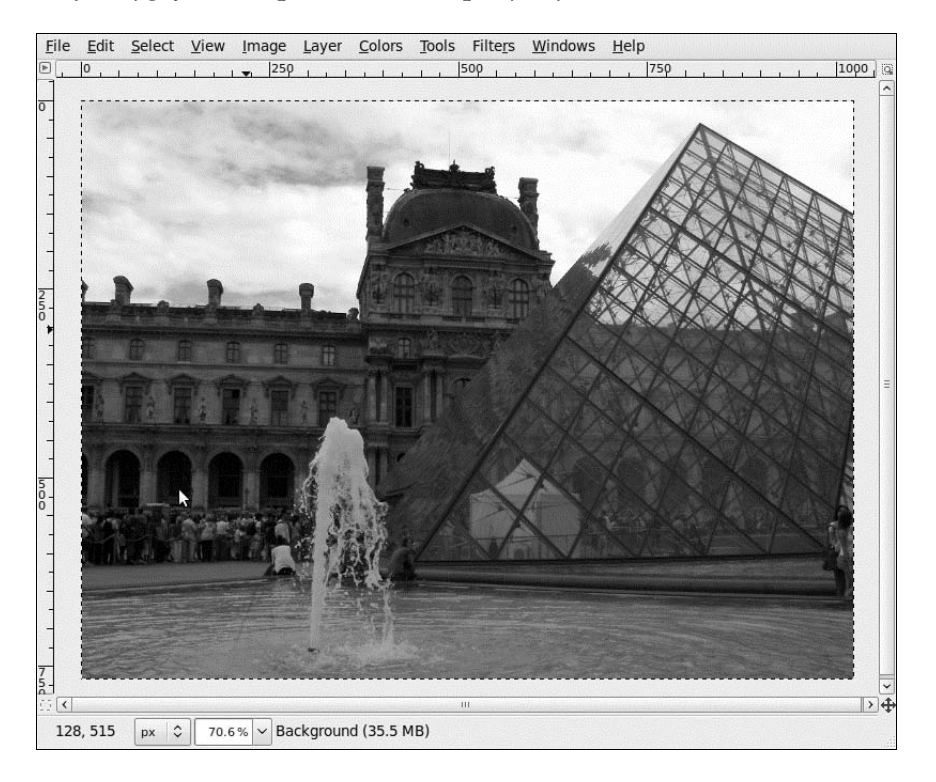

**3. Metoda 3.:** Zmiana krzywych zamiast poziomów czy jasnoci i kontrastu to najlepszy sposób na poprawe wygladu obrazu. Korzystając z krzywych, mamy bowiem lepsza kontrole nad tym, jak zmieniają się jasność i kontrast, poprzez dodanie tylu punktów kontrolnych, ile chcemy.

Przejdź do menu *Colors/Curves* (*Kolory/Krzywe*), aby przejść do okna Adjust Color *Curves* (*Modyfikacja krzywych kolorów*):

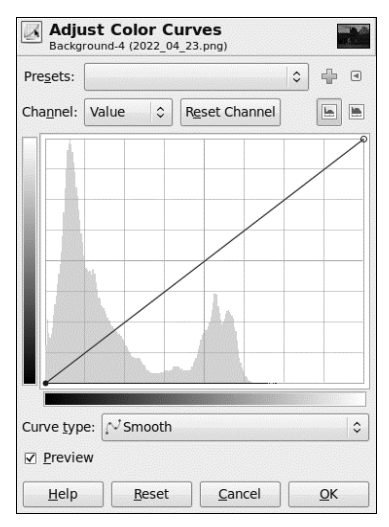

Pionowy gradient przedstawia poziom pikseli, jaki chcesz ustawić (wyjściowa rozpietość tonalna). Poziomy gradient przedstawia poziom każdego wybranego piksela (wejściowa rozpiętość tonalną), oba w zakresie od 0 (czarny) do 255 (biały), od cieni po światła.

Na krawędziach wykresu znajdują się dwie kotwice. Kiedy klikniesz którąś z nich lub klikniesz krzywą (tworzy się nowa kotwica), możesz przesunąć ją wokół osi przy użyciu myszki lub, dla większej precyzji, strzałek na klawiaturze.

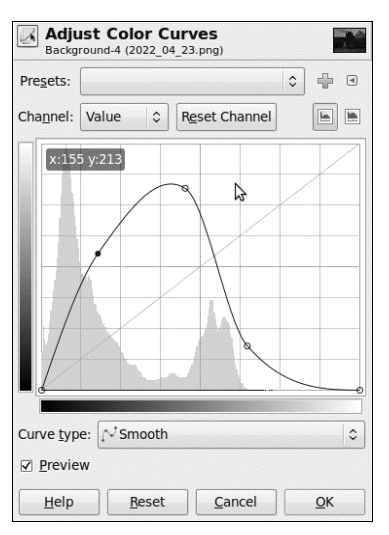

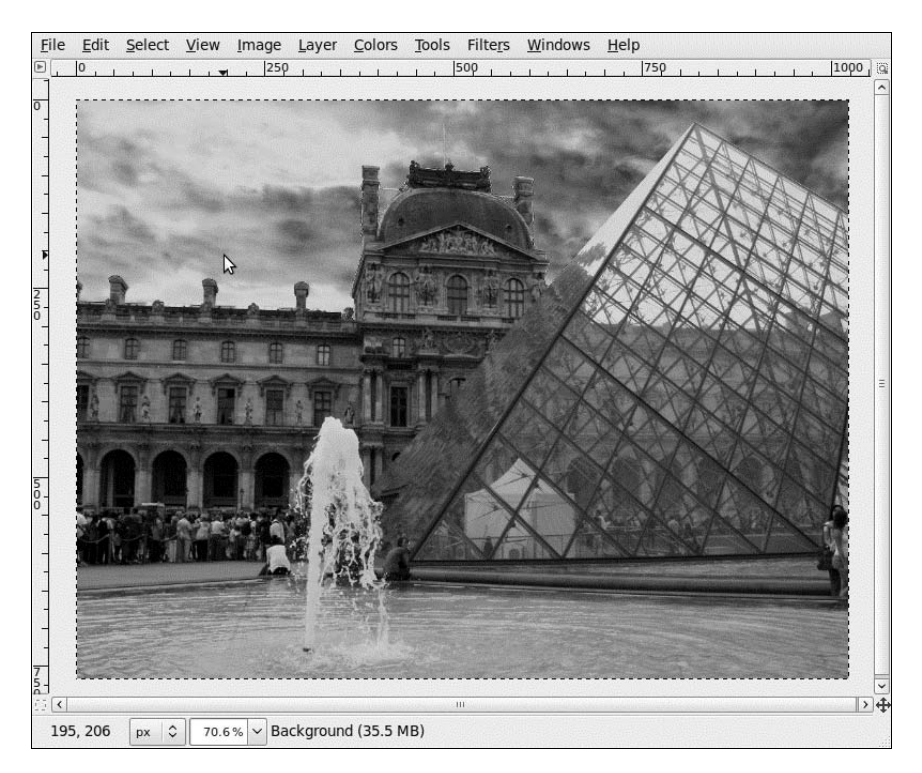

Oto jak wygląda obraz po zastosowaniu powyższych ustawień:

Jak widzisz, zabawa z krzywymi może skończyć się pojawieniem zniekształceń kolorów. Musisz więc eksperymentować tak długo, aż osiągniesz oczekiwane kolory i rozdzielczość.

# Skalowanie obrazu bez zniekształceń: Liquid Rescaling (inteligentne skalowanie)

Skalowanie obrazu jest łatwe, kiedy chcesz zmienić wyłącznie rozmiar obrazu. Wielokrotnie jednak chcesz zmienić wielkość tylko kilku przedmiotów lub zmodyfikować rozmiar tła. Te zadania mogą być trudne i czasochłonne. Od kilku lat dostępne są jednak pewne techniki, które umożliwiają automatyzację tych zadań. Istnieje wtyczka, która implementuje jeden z takich algorytmów (który nazywa się *Seam Carving* [*Wycinanie szwów*]).

### **Przygotowanie**

Aby skorzystać z tej wtyczki, najpierw musisz ją zainstalować. Instalacja wygląda inaczej w różnych systemach, ale zawsze jest dość prosta i łatwa. Wszystkie informacje, jak ściągnąć i zainstalować wtyczke, znajdziesz na stronie *http://liquidrescale.wikidot.com/* (strona w języku angielskim). Aby potwierdzić, że wtyczka jest poprawnie zainstalowana, przejdź do... opcji *Liquid rescale* na dole menu *Layer* (*Warstwa*).

### Jak to zrobić...

Czas pobawić się inteligentnym skalowaniem:

1. Otwórz obraz, który chcesz przeskalować. Na przykład taki:

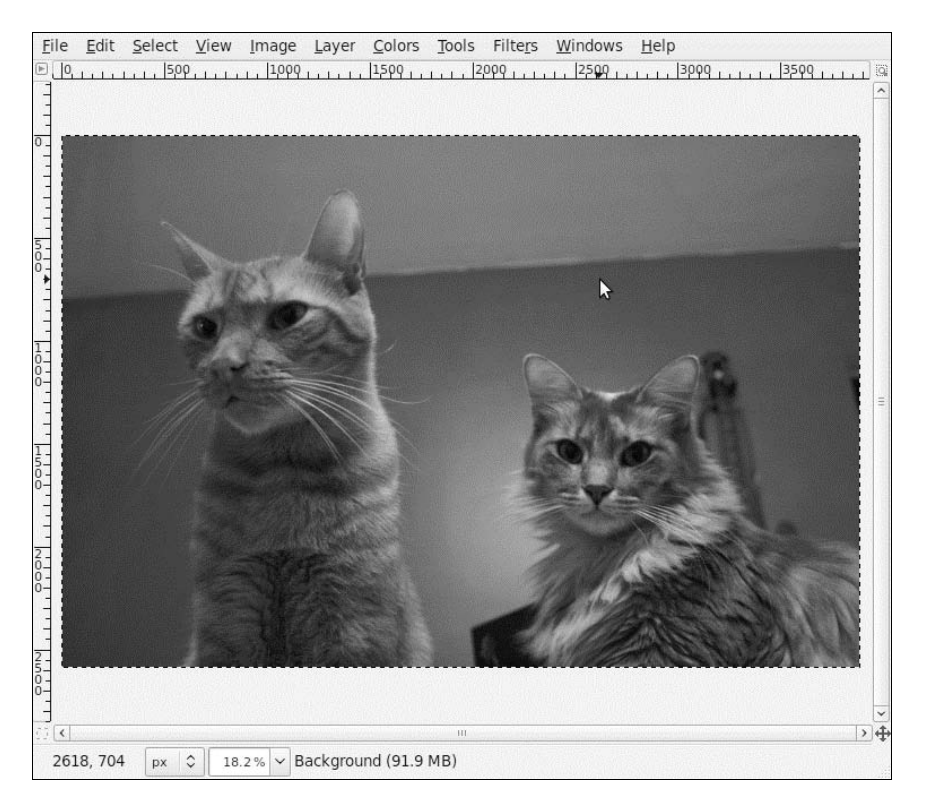

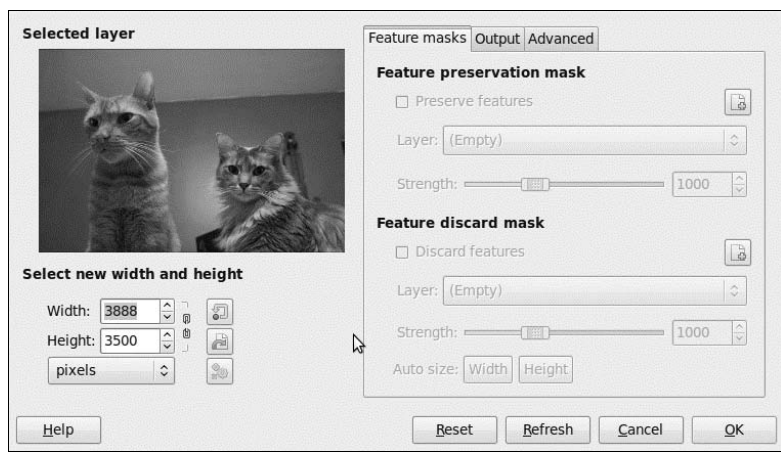

2. Przejdź do menu *Layer/Liquid rescale* (*Warstwa/Liquid rescale*):

Jeśli pracujesz na dużych obrazach, uruchomienie i zastosowanie ustawień wtyczki może zająć dłuższą chwilę. Dobrym pomysłem jest więc rozpoczęcie pracy od skopiowania oryginalnego pliku, otwarcia go i zmniejszenia jego rozmiaru. Kiedy będziesz już zadowolony z efektu, możesz otworzyć oryginalny plik i zastosować wtyczkę z takimi samymi ustawieniami.

**3.** Czas na zabawę i testowanie! Spróbuj najpierw z tymi opcjami:

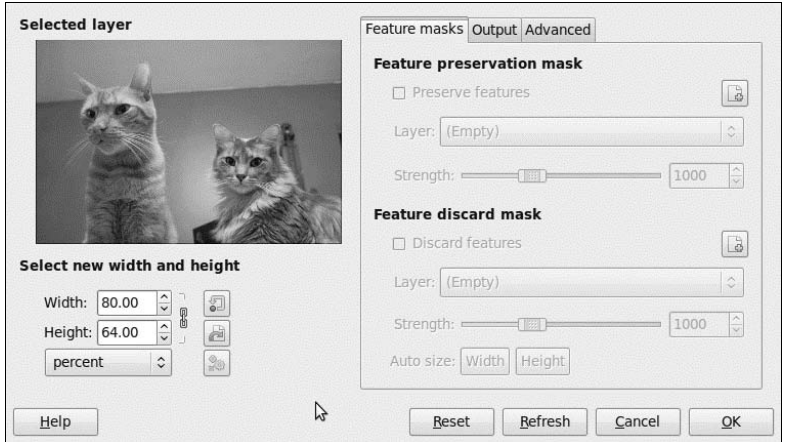

**4.** Kliknij przycisk *New* w sekcji *Preserve features* po prawej. Zostanie utworzona nowa warstwa:

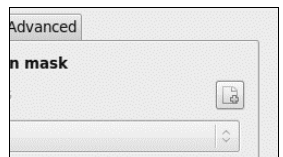

5. Przesuń okno wtyczki, ale nie zamykaj go! Przejdź z powrotem do okna obrazu i korzystając z kombinacji narzędzi *Selection Tool (Zaznaczenie)*, *Paths Tool (Ścieżki)* i *Paintbrush Tool* (*Pędzel*) oraz narzędzi rysowniczych, pomaluj fragmenty obrazu, które chcesz zachować podczas skalowania:

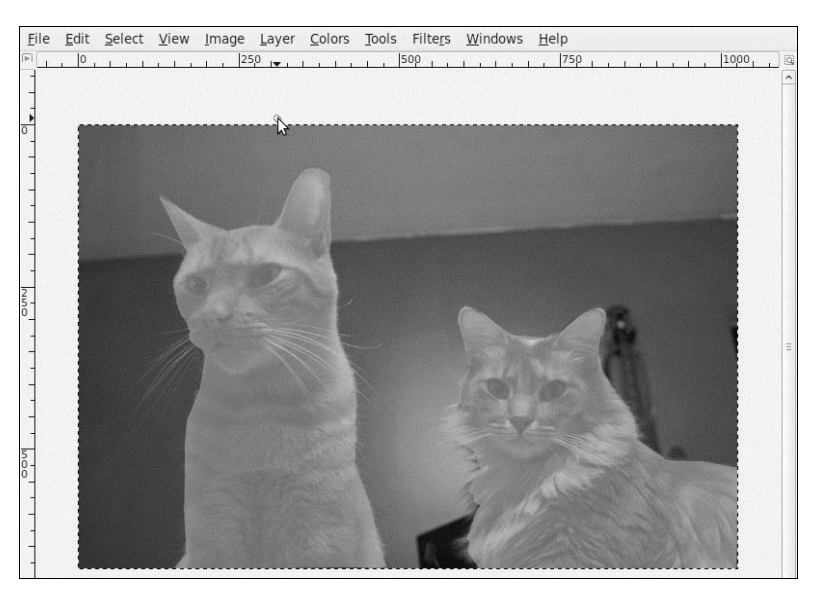

**6.** Wróć do okna wtyczki, kliknij przycisk *Refresh* na dole okna, aby zobaczyć zastosowaną maskę zabezpieczającą. Kliknij zakładkę *Output* i skopiuj moje ustawienia:

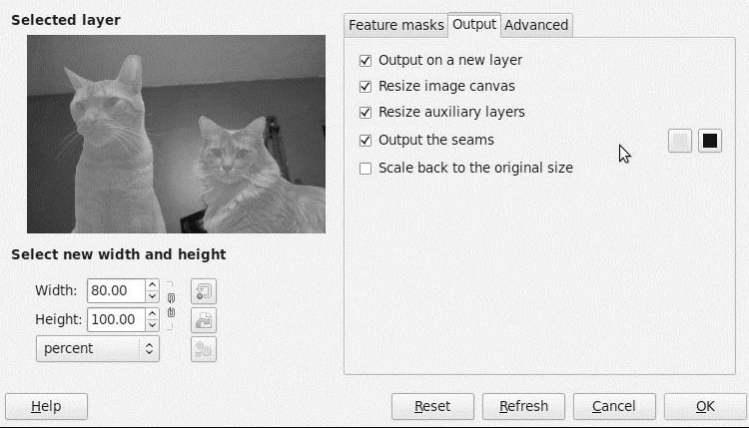

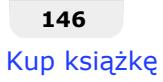

- File Edit Select View Image Layer Colors Tools Filters Windows Help  $7 - 0 = 0$ B 66.7% v Click to erase (Shift for a straight line)  $\hat{\mathcal{Z}}$
- **7.** Kliknij przycisk *OK*. Powinieneś uzyskać rezultaty podobne do tych:

8. Ukryj warstwę Background LqR seam map, aby sprawdzić efekt filtra. Przejdź do menu *File/Save* (*Plik/Zapisz*) lub *File/Save As...* (*Plik/Zapisz jako...*) lub wybierz inna opcję zapisu z menu *File* (*Plik*), aby zapisać zmiany.

## **Jak to działa...**

Właśnie pomalowałeś fragmenty obrazu, które wtyczka zabezpiecza przed swoim działaniem. Pomagasz jej zdecydować, czego NIE skalować. W moim przypadku zdecydowałem się zmniejszyć szerokość obrazu, a zamalowując koty w warstwie, którą tworzy wtyczka, nakazałem jej skorzystanie w modyfikacji obrazu z otaczających pikseli.

Maska zabezpieczajca jest opcjonalna, dzia-ajc jednak w programie, zobaczysz, e bez jej użycia wtyczka może tworzyć niepożądane zniekształcenia.

Utworzona w przykładzie warstwa Background LqR seam map jest opcjonalna; nie zaznaczaj opcji *Output the seams* w zakładce *Output* w oknie wtyczki. Ja skorzystałem z tej opcji w moim przykładzie, aby pokazać, że wtyczka nie wpływa na obszar, który został zaznaczony jako zabezpieczony, chyba że jest on za duży i nie pozostaje nic innego do zmodyfikowania podczas skalowania.

### Jest coś jeszcze...

Kiedy się z nią bliżej zapoznasz, to bardzo użyteczna wtyczka, która pozwoli Ci zaoszczędzić sporo czasu. Na stronie *http://liquidrescale.wikidot.com/* możesz sprawdzić aktualizacje, instrukcje i tutoriale (strona w języku angielskim).

# Tworzenie efektu dioramy (symulowanie głębi ostrości)

Diorama to miniaturowy model (makieta) miejsca fikcyjnego lub istniejącego w rzeczywistości. W tym paragrafie nauczysz się, jak nadać swoim zdjęciom wygląd małych pejzaży z malutkimi ludźmi czy przedmiotami poruszającymi się wokół.

## Jak to zrobić...

Aby nadać swojemu zdjęciu efekt dioramy, postępuj zgodnie z poniższą instrukcją:

1. Otwórz obraz (uroczy szeroki krajobraz z ludźmi, samochodami itp. bedzie odpowiedni). Na przykład taki jak ten:

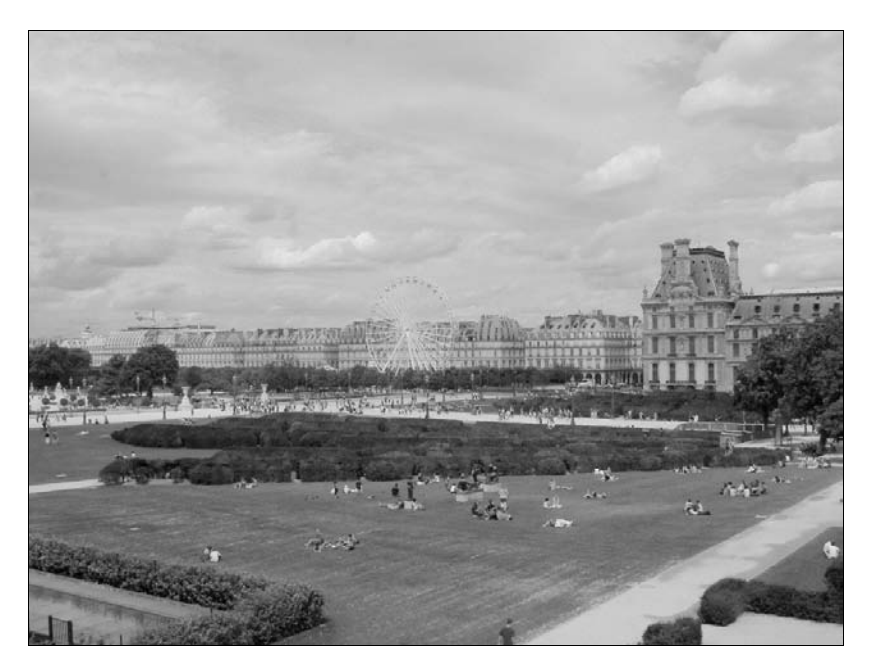

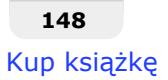

2. Wybierz punkt ostrości, który powinien znajdować się blisko poziomu terenu. Korzystając z narzędzia *Ellipse Select Tool (Zaznaczenie eliptyczne*), narysuj zaznaczenie wokół niego. W moim przypadku wybierzemy grupkę ludzi mniej więcej na środku zdjęcia, którzy cieszą się dniem, siedząc na trawie:

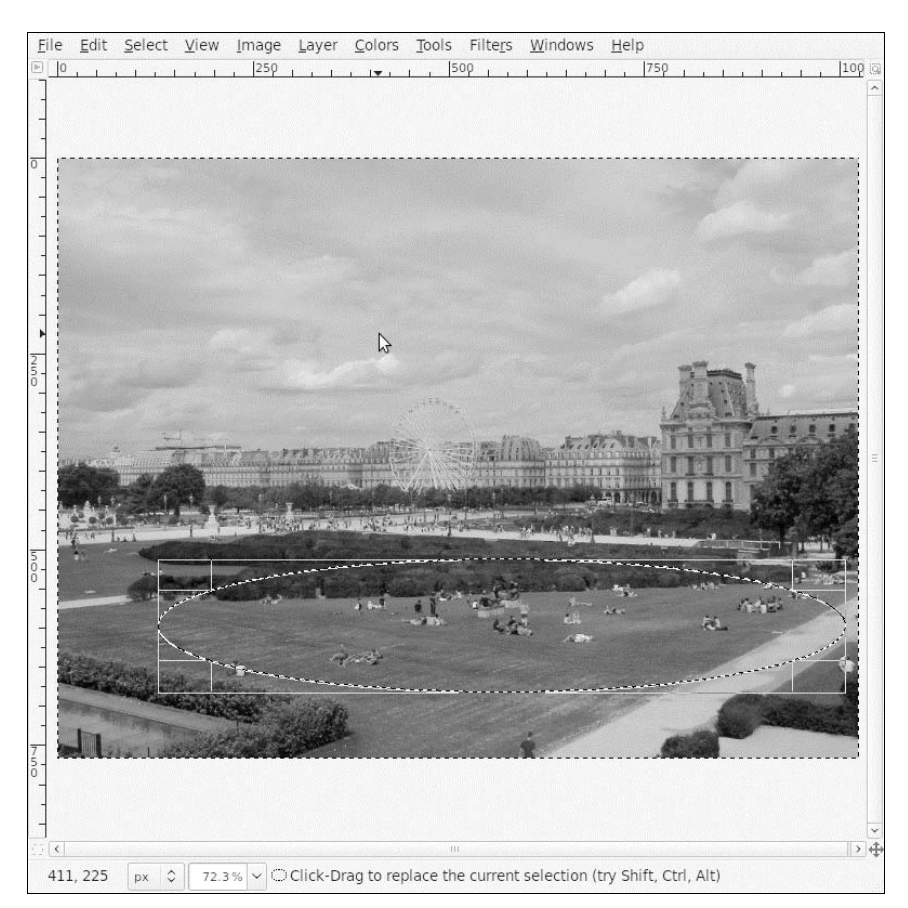

Odwró swoje zaznaczenie, przechodzc do menu *Select/Invert* (*Zaznaczenie/Odwró*). Przejdź następnie do menu *Select/Feather* (*Zaznaczenie*/*Zmiękcz*) i wprowadź wartość pomiędzy 200 a 400. Ja zrobiłem kilka prób i w moim przypadku zmiękczenie 300 pikseli okazało się najlepsze.

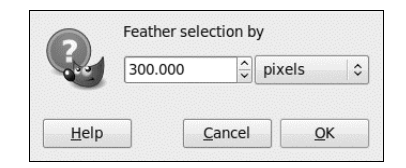

**3.** Przejdź teraz do menu *Filters/Blur/Gaussian Blur (Filtry/Rozmycie/Rozmycie Gaussa*) i wprowadź liczbę pomiędzy 5 a 7 pikseli, zarówno dla wartości X, jak i Y.

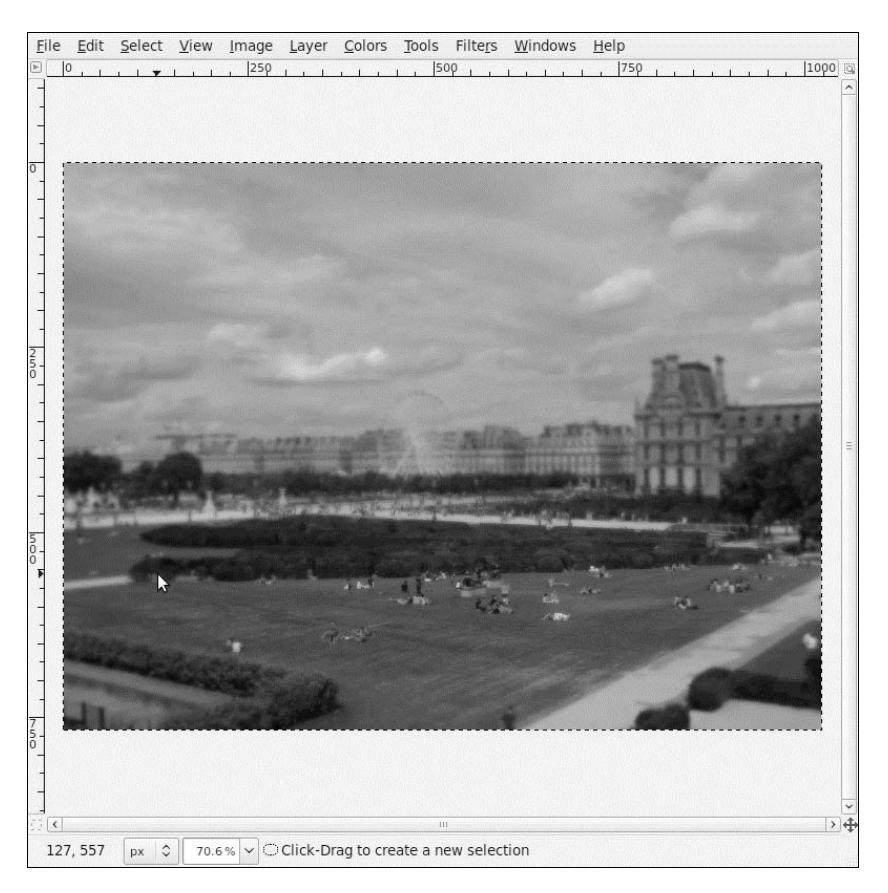

4. Usuń swoje zaznaczenie, przechodząc do menu Select/None (Zaznaczenie/Nic). Przejdź do menu *Colors/Hue-Saturation* (*Kolory/Odcień i nasycenie*) i zwiększ poziom nasycenia, na jaki sobie życzysz.

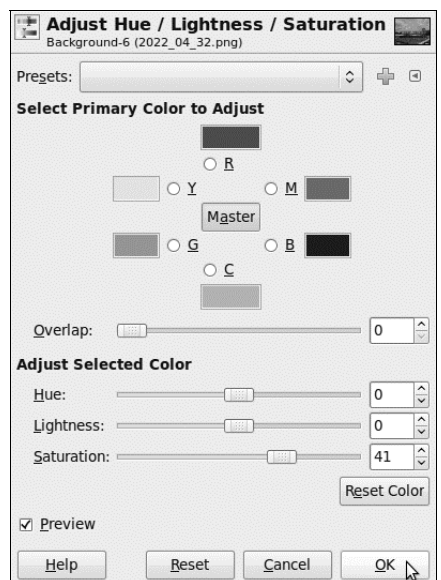

Oto ustawienia, których ja użyłem:

5. A tak wygląda zmodyfikowany obraz:

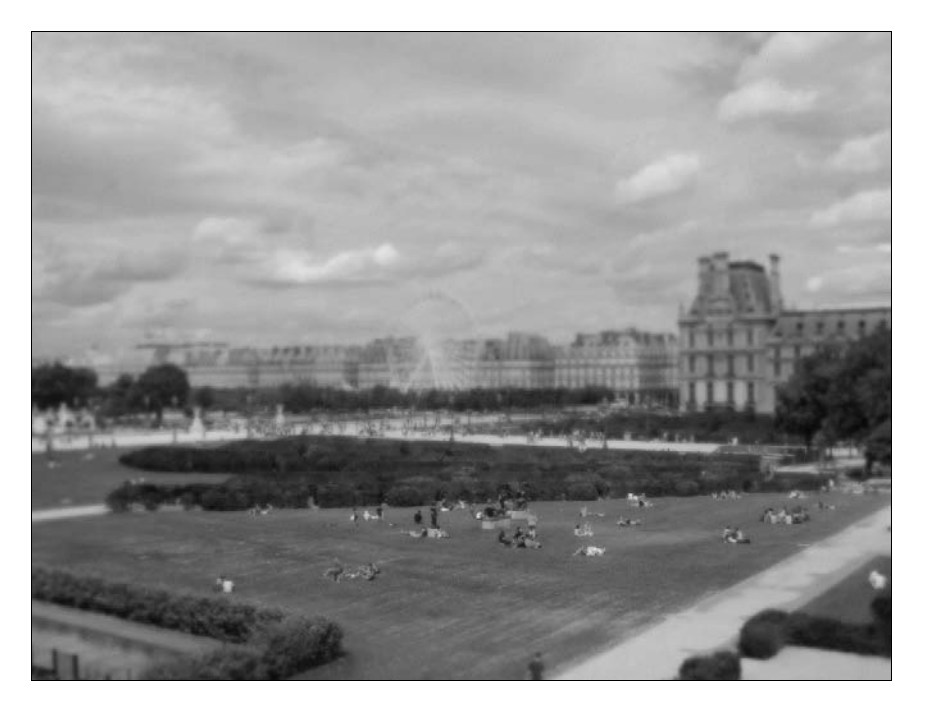

### **Jak to dziaa...**

Jako że efekt symuluje zdjęcie zrobione małej makiecie zamiast rzeczywistemu pejzażowi, musimy upozorować głębię ostrości obiektywu. Głębia ostrości to odległość, w jakiej oko (lub obiektyw) może pozostawać w ostrości. Na małym modelu głębia ostrości może być bardzo mała. To dlatego wybieramy punkt ostrości i selektywnie rozmywamy otoczenie, zwiększając rozmycie dla obiektów znajdujących się coraz dalej.

Kolorystyka małych obiektów również jest inna niż szerokich, odległych krajobrazów. Ponieważ małe obiekty są zwykle oświetlone sztucznym światłem lamp błyskowych, ich kolory są żywe i jasne, je także musimy upozorować.

# Tworzenie zdjęć w technice HDR

*HDR* to skrót od *High Dynamic Range (Szeroki Zakres Tonalny)*. Technika *HDR* umożliwia tworzenie zdjęć o szerszym zakresie jasności (luminancji) pomiędzy najciemniejszym a najjasniejszym obszarem tego samego zdjęcia. To oznacza, że zdjęcie jest nieco surrealistyczne i wyglada super!

## Jak to zrobić...

Do tej techniki musisz wykonać trzy zdjecia tego samego kadru: jedno niedoświetlone, jedno wyeksponowane poprawnie i jedno prześwietlone.

Większość nowoczesnych aparatów posiada specjalną funkcję przeznaczoną do tego celu. W instrukcji poszukaj "przycisku wielokrotnej ekspozycji" lub opcji "AEB" (auto bracketing ekspozycji). Jeśli nie jesteś pewien, jak to działa, po prostu zrób trzy zdjęcia:

Normalne: Po prostu zrób zdjecie!

*Niedoświetlone*: Użyj krótszego czasu naświetlania lub przymknij przesłonę.

*Prześwietlone*: Użyj dłuższego czasu naświetlanie lub otwórz przesłonę.

Jeśli chcesz uniknąć aberracji i artefaktów w efekcie swej pracy, zawsze używaj statywu!

Oto zdjęcia, na których ja będę pracował:

■ Poniżej zdjęcie niedoświetlone:

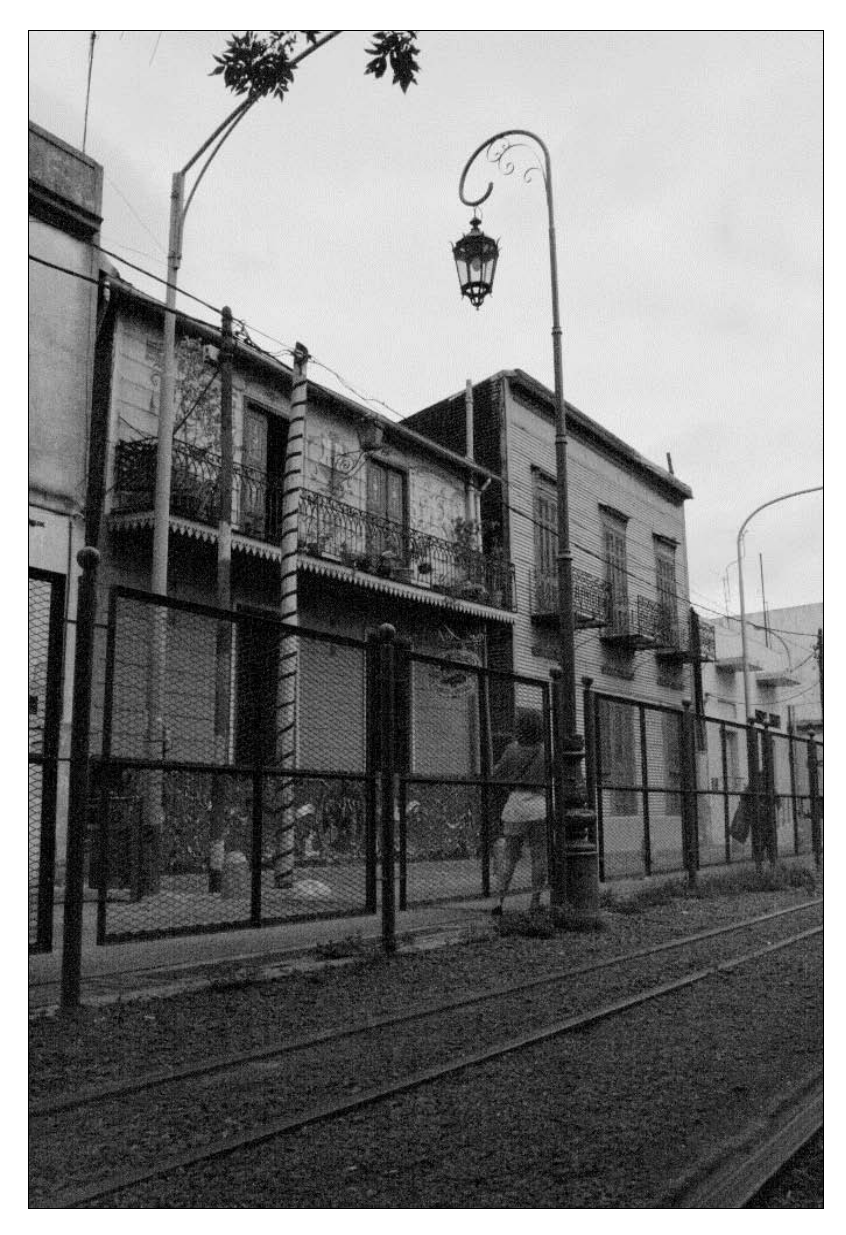

- Poprawnie wyeksponowane:

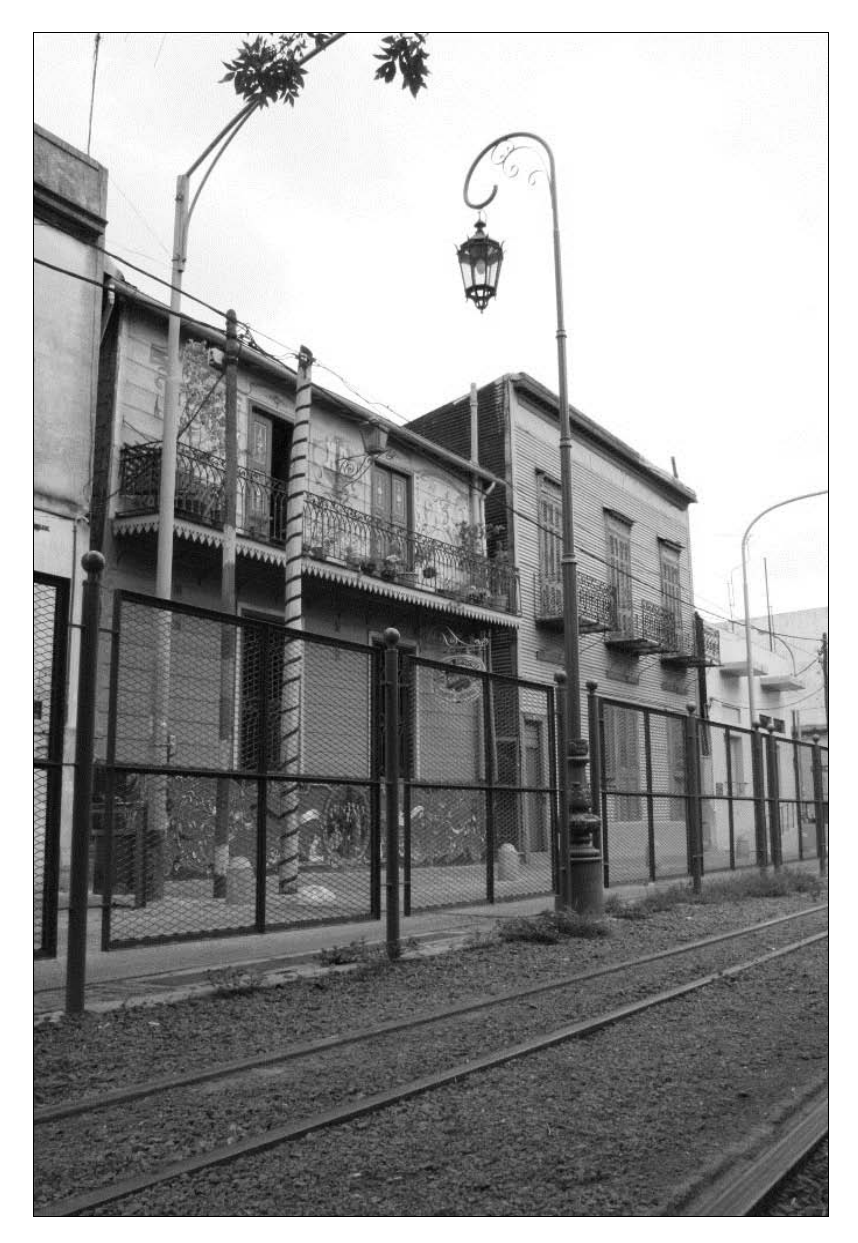

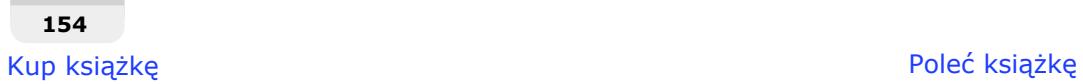

■ A to zdjęcie prześwietlone:

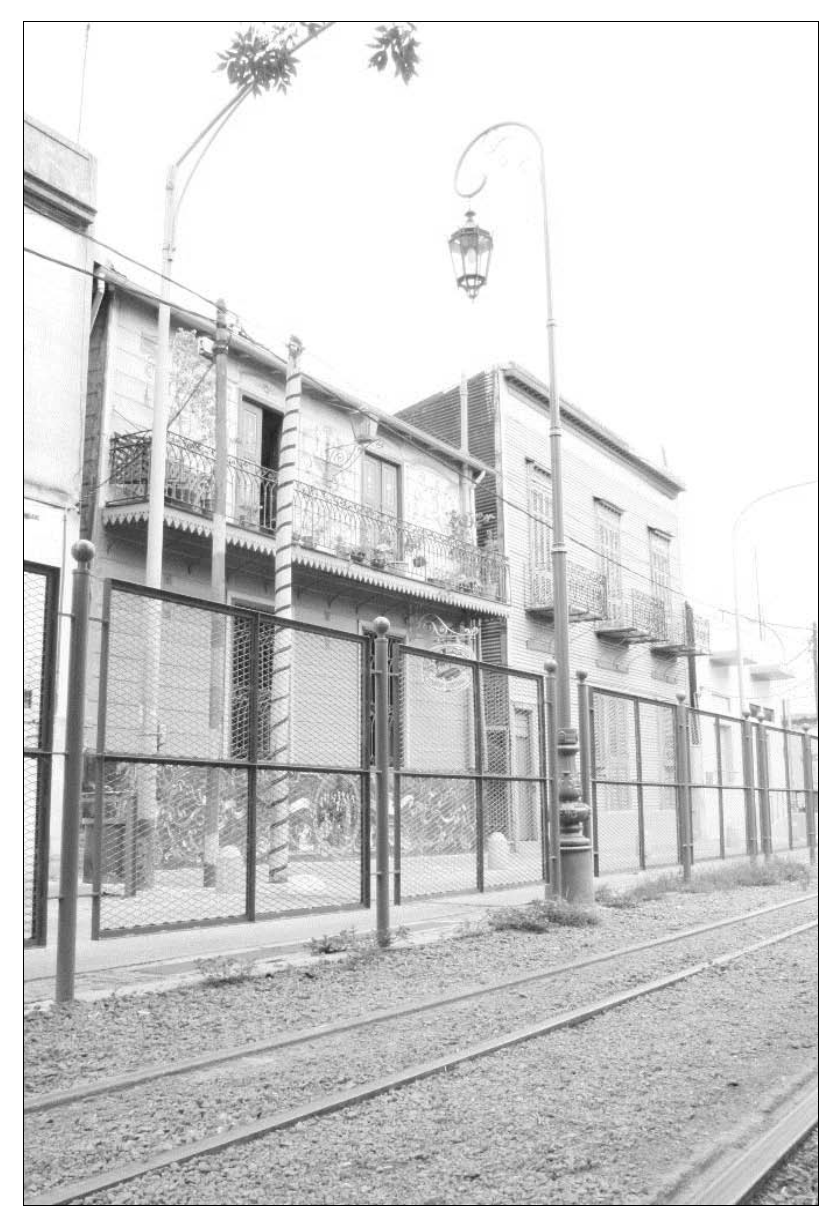

1. Otwórz swoje pliki: przejdź do menu *File/Open as Layers* (*Plik/Otwórz jako warstwy*) i wybierz trzy swoje zdjcia. Wcinij *Return* lub *Enter* lub kliknij przycisk *Open* (Otwórz). Każdy z plików załaduje się do osobnej warstwy:

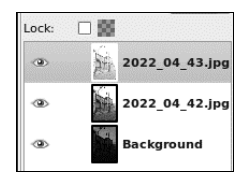

2. Uporządkuj warstwy: normalne zdjęcie na dole, niedoświetlone w środku i prześwietlone na górze. Zmień nazwy warstw, aby uniknąć pomyłki:

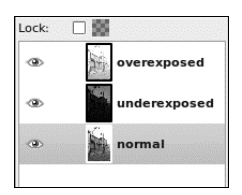

- 3. Ukryj warstwę *overexposed* (prześwietlone zdjęcie) poprzez kliknięcie ikonki oka.
- 4. Zaznacz i zduplikuj warstwę *underexposed* (niedoświetlone zdjęcie): przejdź do menu *Layer/Duplicate Layer* (*Warstwa/Duplikuj warstw*). Wybierz warstw *underexposed copy i* przejdź do menu *Colors/Desaturate* (*Kolory/Desaturacja*), aby zmienić ją w czarno-białą. Kliknij *OK*.

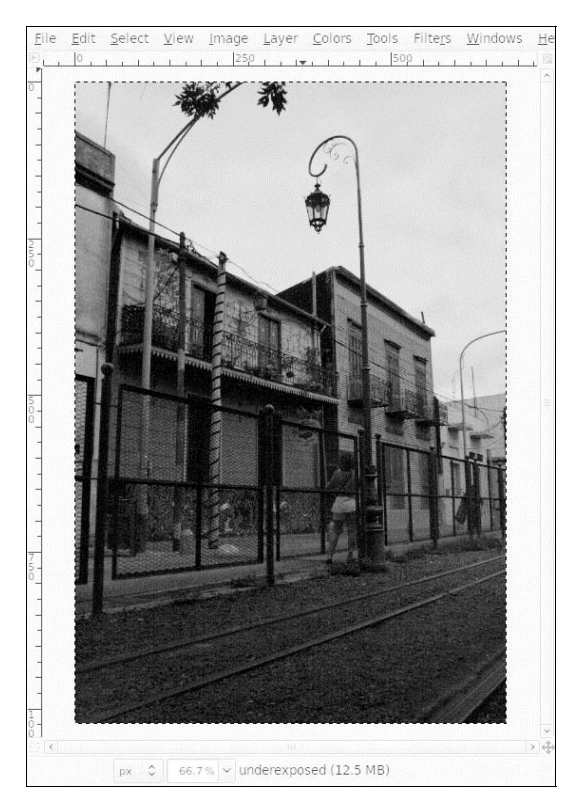

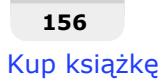

**5.** Jeśli zdjęcie, tak jak w moim przykładzie, jest głównie czarno-białe, przejdź do *Colors/Curves* (*Kolory/Krzywe*) i przeciągnij środkowy punkt przekątnej do góry, aby uzyskać jaśniejszy obraz. Następnie kliknij OK:

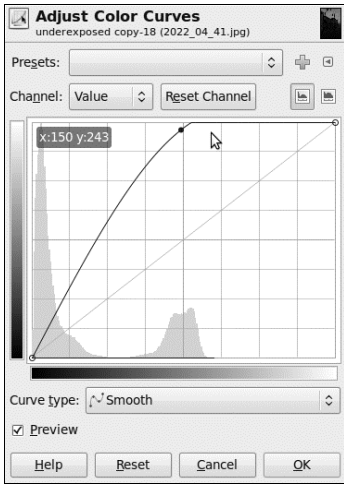

To bardzo istotny punkt dla efektu końcowego. Eksperymentuj z ustawieniami, postaraj się, aby przedmioty wyglądały tak, jakby było za ciemno:

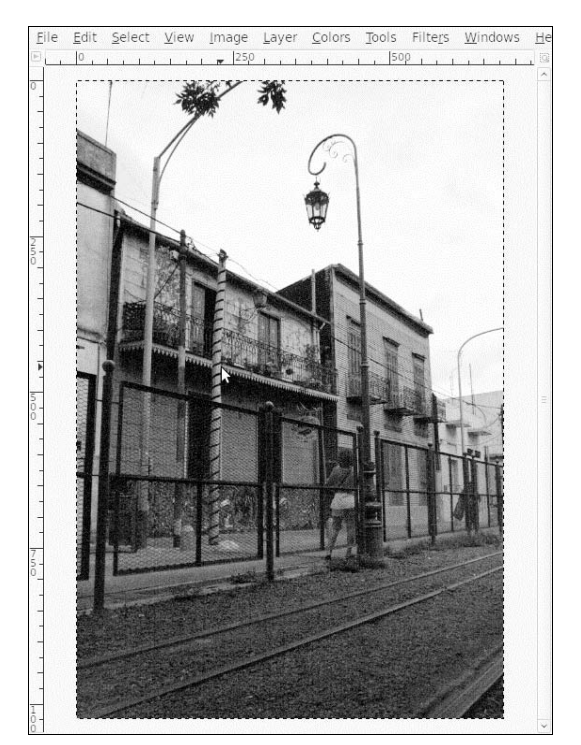

**6.** Mając wciąż zaznaczoną warstwe *underexposed copy*, przejdź do menu *Select*/All (*Zaznaczenie/Wszystko*), wciśnij *Ctrl* + C lub przejdź do *Edit/Copy* (*Edycja/Kopiuj*). Ukryj tę warstwę poprzez kliknięcie ikony oka znajdującej się obok jej nazwy w oknie dialogowym warstw. Kliknij warstwe *underexposed*, aby ją zaznaczyć. Kliknij ją prawym przyciskiem myszy i wybierz *Add Layer Mask* (*Dodaj maske warstwy*):

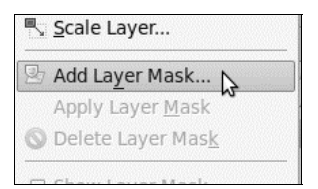

W oknie, które się pojawi, kliknij *Add* (*Dodaj*):

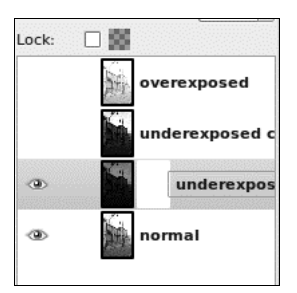

**7.** Mając zaznaczoną nową maskę, wciśnij *Ctrl* + V lub przejdź do *Edit/Paste* (*Edycja/Wklej*), aby wkleić do maski zdesaturowaną warstwę. Kliknij przycisk z ikoną kotwicy:

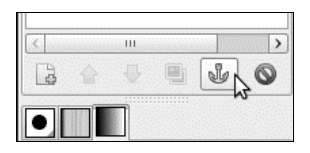

Powinieneś teraz zauważyć, że ciemniejsze fragmenty niedoświetlonego zdjęcia są widoczne, podczas gdy wszystkie jaśniejsze części są zamaskowane. Kliknij przycisk z ikonką oka warstwy *underexposed*, aby zobaczyć różnicę:

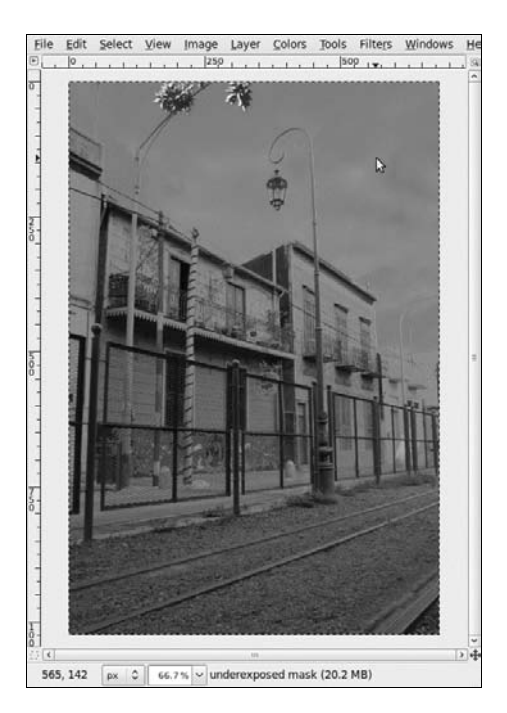

8. Następne kroki są prawie takie same, jak dla warstwy overexposed. Zaznacz i zduplikuj warstwę overexposed. Zaznacz warstwę overexposed copy, zdesaturuj ją:

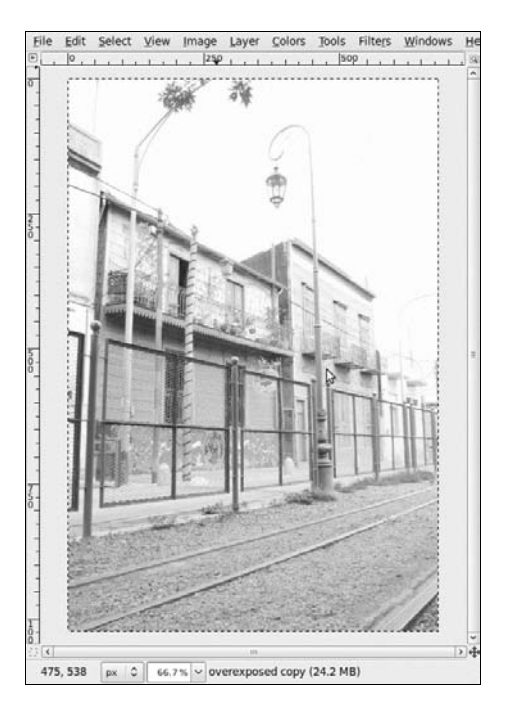

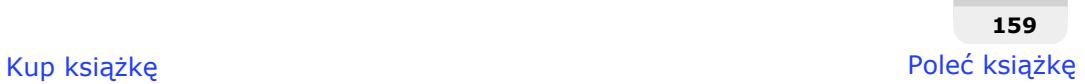

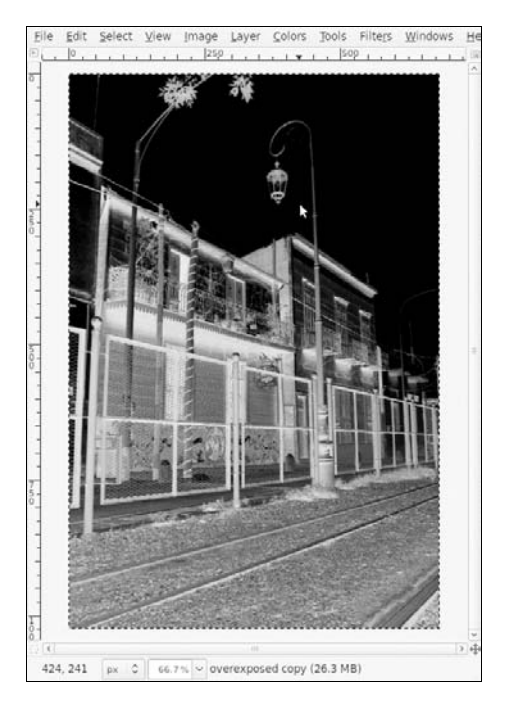

9. Odwróć kolory, aby użyć warstwy jako maski. Przejdź do menu *Colors/Invert* (*Kolory/Inwersja*):

10. Ponownie, jeśli obraz jest głównie czarno-biały, jak w moim przykładzie, przejdź do *Colors/Curves* (*Kolory/Krzywe*) i przeciągnij środkowy punkt przekątnej w górę, aby uzyskać jaśniejszy obraz:

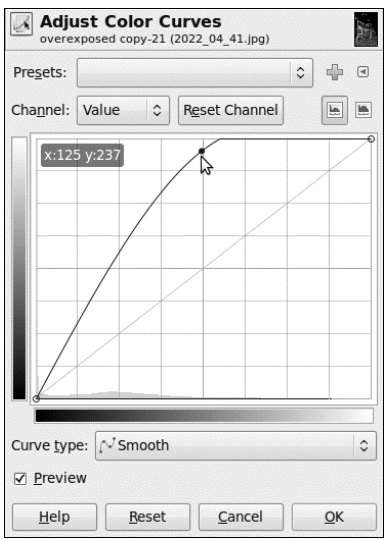

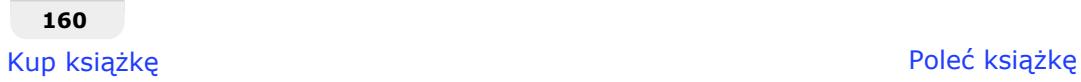

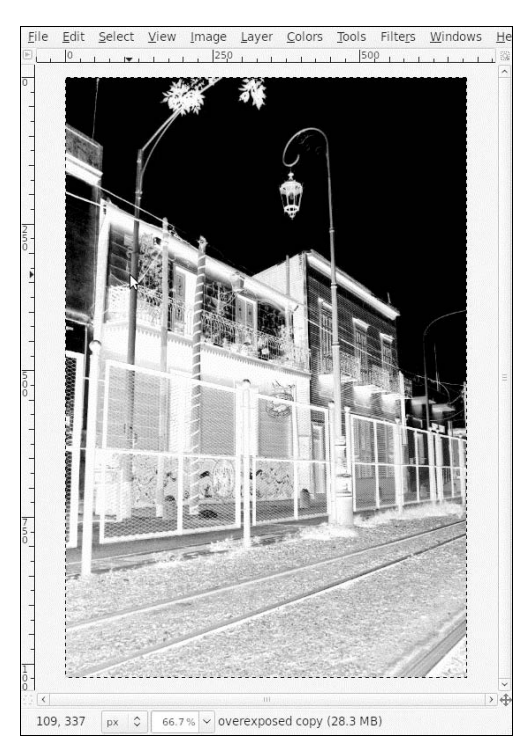

#### Pamiętaj, eksperymentuj! Ja uzyskałem taki obrazek:

11. Mając wciąż zaznaczoną warstwę overexposed copy, przejdź do menu Select/All (Zaznaczenie/Wszystko) i wciśnij Ctrl+C. Ukryj tę warstwę poprzez kliknięcie oka obok jej nazwy w oknie dialogowym warstw. Wybierz warstwę overexposed, kliknij ją prawym przyciskiem myszy i wybierz opcję Add Layer Mask (Dodaj maskę warstwy):

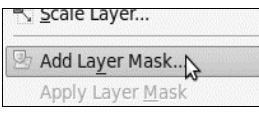

W oknie, które się pojawi, kliknij *Add* (*Dodaj*):

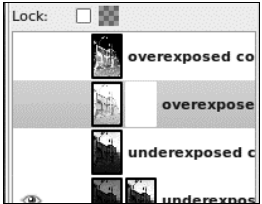

12. Majac zaznaczona nowa maske, wciśnij *Ctrl+V*, aby wkleić zdesaturowana warstwe do maski, następnie kliknij przycisk z ikoną kotwicy:

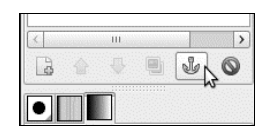

Powinieneś teraz zobaczyć, że widoczne są jaśniejsze fragmenty prześwietlonego zdjęcia, podczas gdy jego ciemne części są zamaskowane. Możesz przez nie zobaczyć ciemne fragmenty warstwy *underexposed*, a za nia — warstwe *normal*.

Oto ostateczna wersja:

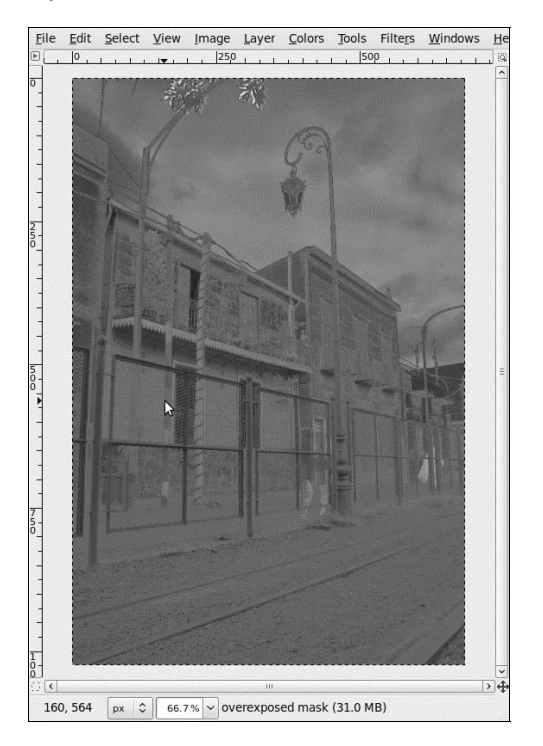

## **Jak to działa...**

Ideą fotografii HDR jest wykonanie różnych ujęć tego samego zdjęcia, z prawidłową ekspozycją różnie oświetlonych elementów tak, aby cienie, fragmenty jasne i fragmenty dobrze oświetlone były w tych różnych ujęciach prawidłowo naświetlone. W tym zadaniu wykorzystaliśmy maski, aby określone części obrazu uczynić przezroczystymi i tym samym wyświetlić odpowiednie, prawidłowo naświetlone elementy każdego z trzech zdjęć.

Kluczem do całej operacji jest wykonanie co najmniej trzech zdjęć: poprawnie naświetlonego, niedowietlonego o jeden krok EV oraz przewietlonego o jeden krok EV. Skorzystaj z samowyzwalacza, aby uniknąć poruszenia aparatu podczas wykonywania zdjęć. Zrobienie tego z odrobinę różnych kątów czy po rekompozycji nie jest niewykonalne, najpierw jednak spróbuj skorzystać ze statywu.

# Tworzenie czarno-białej pocztówki z muśnięciem koloru

Oto szybki sposób na stworzenie ładnej pocztówki ze zdjęcia. Zmienimy je w czarno-biały obrazek z kolorowym elementem.

# Jak to zrobić...

Mając na uwadze, że będziemy z niego robić pocztówkę, zrób nowe zdjęcie lub poszukaj takiego, które Twoim zdaniem się nada. Ja skorzystam z takiego:

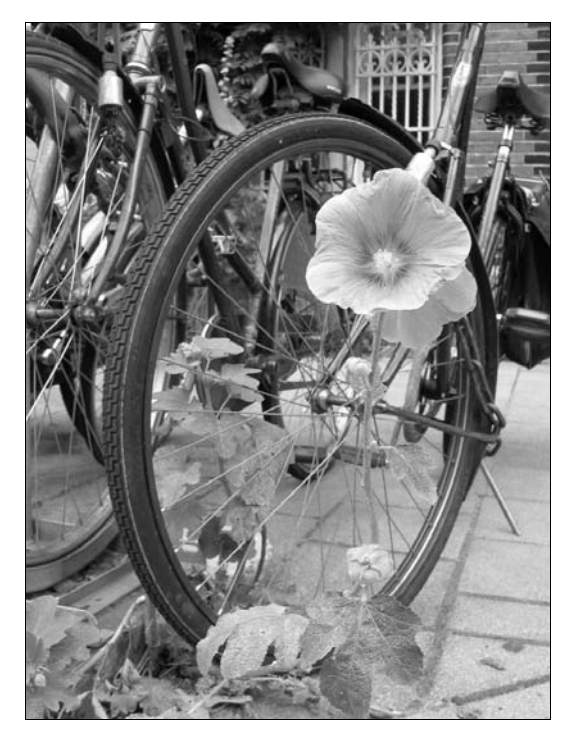

- 1. Najpierw zduplikuj warstwę, przechodząc do menu *Layer/Duplicate Layer* (*Warstwa/Duplikuj warstwe*). Kliknij ikonke oka, znajdująca się obok warstwy *background copy*, aby ukryć warstwę. Kliknij warstwę background, aby ją zaznaczyć.
- 2. Ostateczna wersja obrazu będzie w odcieniach szarości z lekkim muśnięciem koloru. Najpierw musisz zatem wybrać przedmiot, który pozostanie kolorowy. Ja wybrałem kwiat. Przejdź do menu *Colors/Brightness-Contrast (Kolory/Jasność i kontrast)* i dostosuj nasycenie, aby uzyskać jego odpowiedni poziom dla przedmiotu, który ma pozostać w kolorze. Oto ustawienia, których ja użyłem:

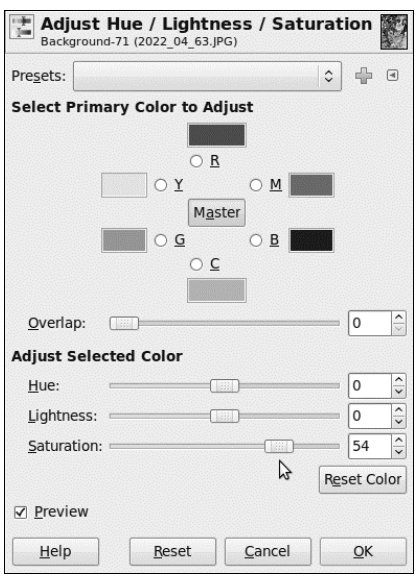

Oto jak wygląda moje zdjęcie po zastosowaniu efektu:

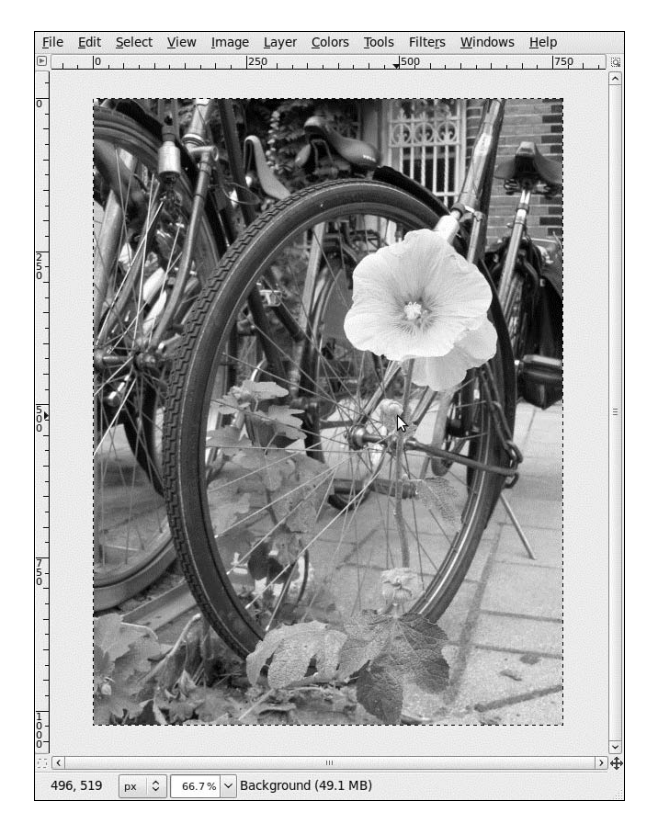

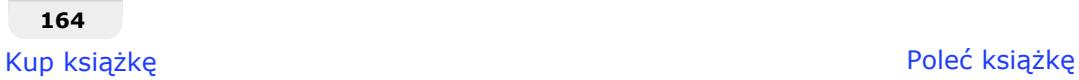

**3.** Uwidocznij warstwę *background copy*, klikając biały prostokąt obok niej:

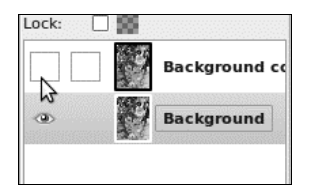

4. Kliknij warstwę background copy, aby ją zaznaczyć. Przejdź do menu Colors/Desaturate (Kolory/Desaturacja) aby zmienić warstwę na czarno-białą. Kliknij *OK*:

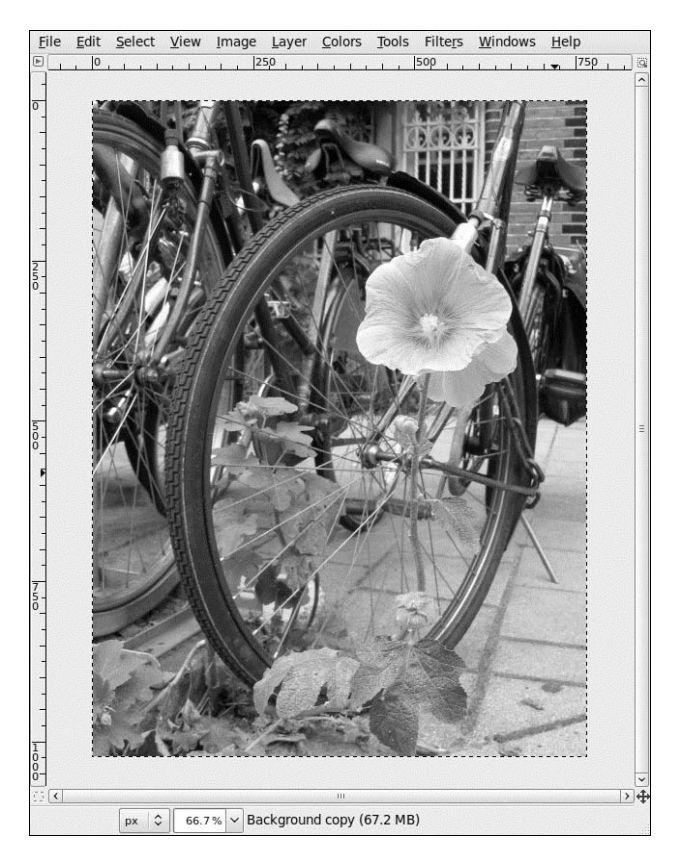

Jeśli chcesz, możesz poprawić poziomy lub krzywe czarno-białej warstwy.

**5.** Kliknij prawym przyciskiem myszy nazwę warstwy, wybierz opcję Add Alpha *Channel* (*Dodaj kanal alfa*):

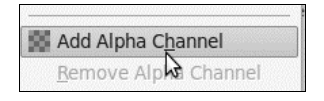

**6.** Mając wciąż zaznaczoną warstwę background copy, użyj narzędzia *Eraser Tool* (*Gumka*) do fragmentów obrazu, w których chcesz odsłonić kolor:

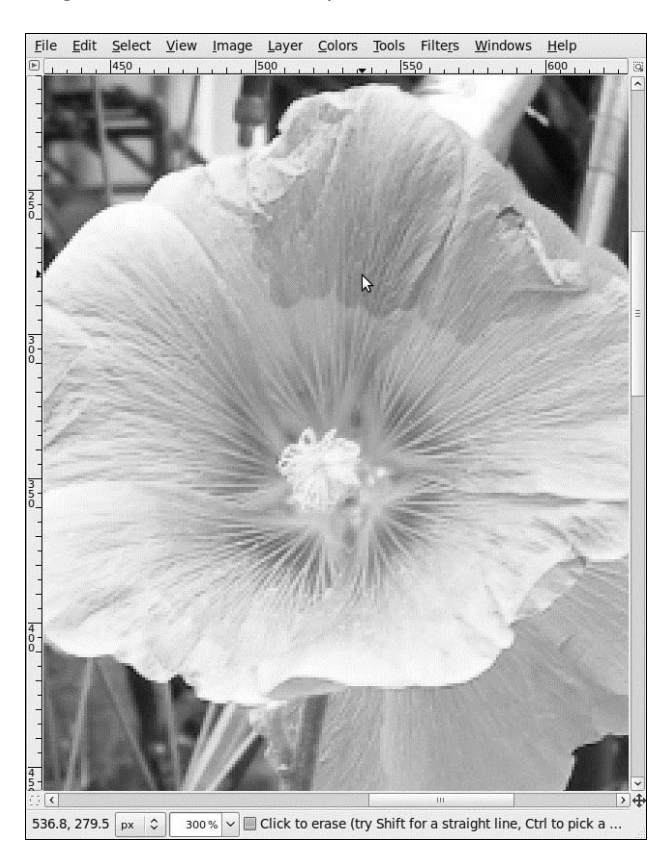

Skorzystaj z narzędzia *Zoom Tool (Powiększenie)*, różnych rodzajów i skali pędzla, aby pracować z większą precyzją.

Jeśli wybrany przez Ciebie fragment jest jednolity, możesz spróbować go zaznaczyć szybko przy pomocy narzędzia Fuzzy Select Tool (Zaznaczenie rozmyte). Przesuń suwak Threshold (Próg), aby zaznaczyć sąsiadujące kolory.

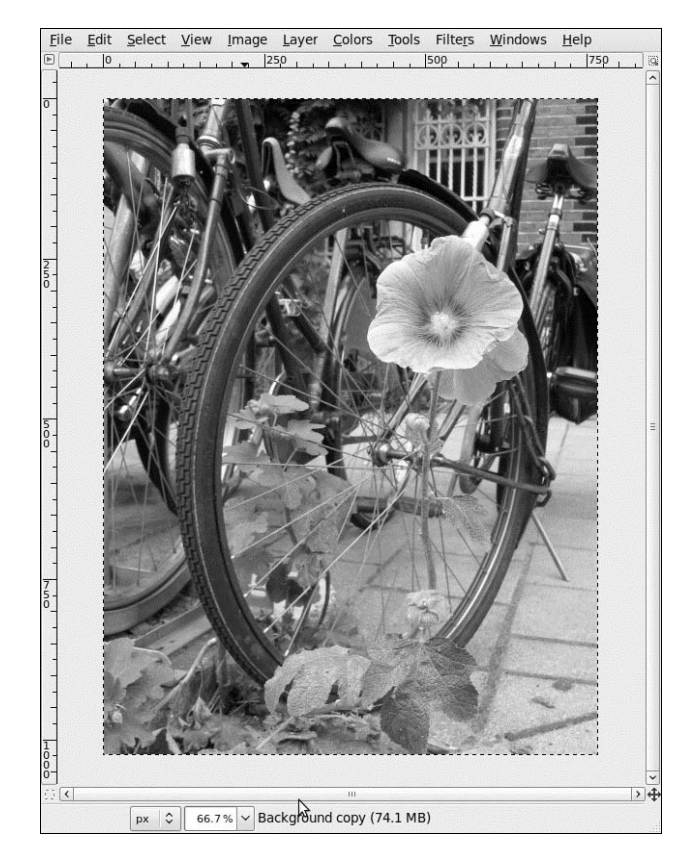

Kontynuuj tak długo, aż odsłonisz wszystkie elementy, które mają być kolorowe.

Narzedzie *Eraser Tool (Gumka*) działa inaczej, kiedy stosowane jest na warstwie bez kanału alfa. Jeśli warstwa nie ma kanału alfa, narzędzie *Eraser Tool (Gumka*) usuwa kolorowe obszary i zamienia je na aktualny kolor tła. Jeśli natomiast warstwa posiada kanał alfa, narzędzie usuwa kolorowe obszary, zmieniając je na przezroczyste. Dlatego potrzebujemy kanału alfa dla naszej zdesaturowanej warstwy.

**7.** Możesz również usunąć wybrany fragment czarno-białej warstwy, a do oryginalnej warstwy zastosować dowolną technikę korekcji kolorów, przechodząc do menu *Colors/Hue-Saturation* (*Kolory/Odcień i nasycenie*) i regulując suwakami *Hue* (Odcień) i Lightness (Jasność), aby zupełnie zmienić kolor przedmiotu:

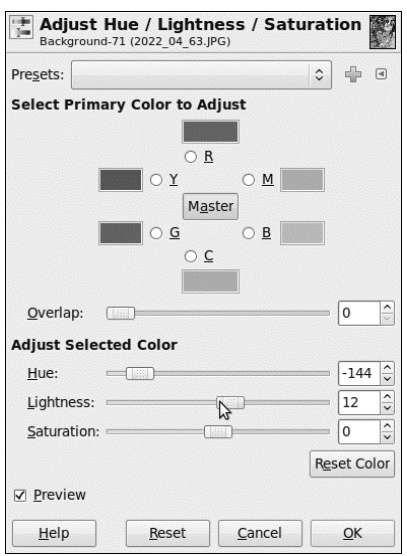

Oto jak wygląda moja ostateczna wersja pocztówki:

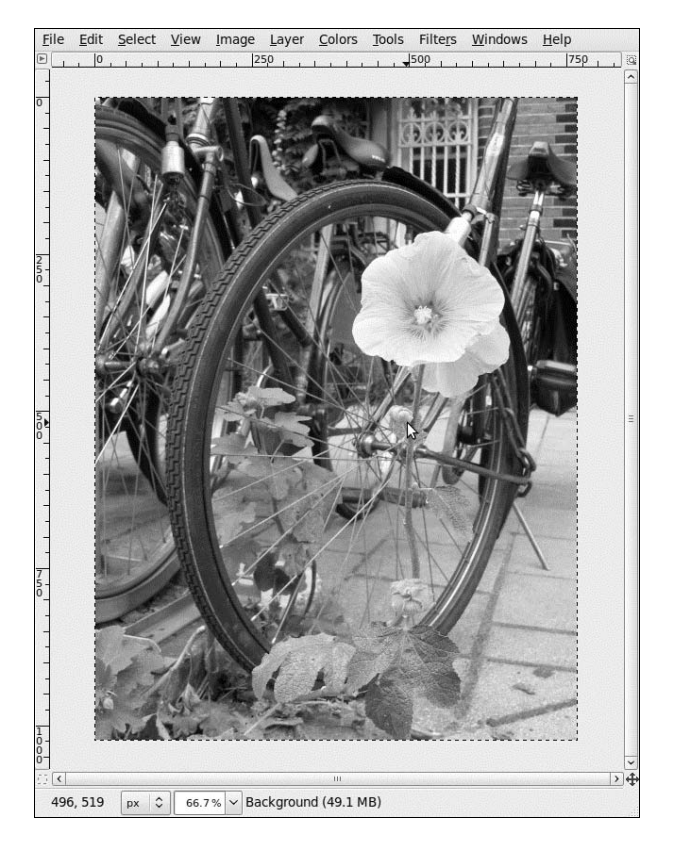

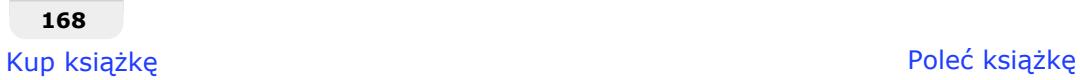

# Skorowidz

#### A

Adaptive, *Patrz* Adaptywnie Adaptywnie, 255 Add Alpha Channel, *Patrz* Dodaj kanał alfa Add Bevel, *Patrz* Dodaj faz Add Border, *Patrz* Dodaj krawd Add Layer Mask, *Patrz* Dodaj maskę warstwy Adjust Color Curves, *Patrz* Modyfikacja krzywych kolorów Adjust Color Levels, *Patrz* Modyfikacja poziomów kolorów Alfa na logo, 91 Kreda, 94 Mroźne, 95 Nieziemska poświata, 91 Nieziemski neon, 93 Teksturowane, 95 Alien Glow, *Patrz* Nieziemska poświata Alien Neon, *Patrz* Nieziemski neon Allow Resizing, *Patrz* Dopuszczalne powiększanie Alpha to Logo, *Patrz* Alfa na logo Alpha to Selection, *Patrz K*anał alfa na zaznaczenie Animacja, 58 Animation, *Patrz* Animacja Antique Photo Border, 308 Ziarnistość postarzenia, 309 Apply Canvas, *Patrz* Nakładanie na płótno Artistic, *Patrz* Artystyczne Artystyczne, 70 Kubizm, 72 Midnight Sepia, 305 Nakładanie na płótno, 71

Autocrop Image, *Patrz* Przytnij obraz Automatic Preview, *Patrz* Automatyczny podgląd Automatyczny podgląd, 55 Azimuth, *Patrz* Azymut Azymut, 55

#### B

Balans kolorów, 122 Cienie, 122 Półtony, 123 Światła, 123 Zachowanie luminancji, 195 Barwienie, 119 Barwienie obrazu, 173 Batch Process, 317 Biała (bez przezroczystości), 229 Black (full transparency), *Patrz* Czarna (pełna przezroczystość) Blend, *Patrz* Gradient Blokowanie, 98 Blur, *Patrz* Rozmycie Blur Center, *Patrz* Środek rozmycia Błysk gradientowy, 64 Dodatkowe przebłyski, 64 Jarzenie, 64 Ogólne, 64 Promienie, 64 Brightness-Contrast, *Patrz* Jasność i kontrast Brush, *Patrz* Pedzel Bucket Fill Tool, Patrz Wypełnienie kubełkiem Bump Map, Patrz Mapowanie wypukłości Burn Tool, *Patrz* Wypalenie

#### C

Camera, *Patrz* Kamera Chalk, *Patrz* Kreda Channels, *Patrz* Kanały Cienie, 122 Circle Fuzzy, 22 Clone Tool, *Patrz* Klonowanie CML Explorer, *Patrz* Przegldarka CML Color Balance, *Patrz* Balans kolorów Color Management, *Patrz* Zarzdzanie kolorami Color Picker Tool, *Patrz* Pobranie koloru Colorize, *Patrz* Barwienie Colorize the Image, *Patrz* Barwienie obrazu Colors, *Patrz* Kolory Combine, *Patrz* Łączenie Console, *Patrz* Konsola Crop Tool, *Patrz* Kadrowanie Cubic, *Patrz* Sześcienna Cubism, *Patrz* Kubizm Curve Bend, *Patrz* Wyginanie Curves, *Patrz* Krzywe Czarna (pełna przezroczystość), 102 czyszczenie przedmiotów, 208 Circle Fuzzy, 209 Klonowanie, 209 Wypalenie, 211, 212

#### D

Decor, *Patrz* Dekoracja Define Rectangle Area, *Patrz* Definiowanie prostokatnego obszaru Definiowanie prostokątnego obszaru, 86 Deformowanie, 58 Animacja, 58 Dekoracja, 73 Antique Photo Border, 308 Dodaj faze, 73 Dodaj Krawedź, 74 Zaokrglone rogi, 75 Depth, *Patrz* Głębia Desaturacja, 117 Desaturate, *Patrz* Desaturacja Detail, *Patrz* Szczegóły Difference, *Patrz* Różnica Difference Clouds, *Patrz* Różnica chmur diorama, 148 Directional, *Patrz* Kierunkowe

Distorts, *Patrz Z*niekształcenia Distress Granularity, *Patrz* Ziarnistość postarzenia Divide, *Patrz* Dzielenie Długość fali, 285 Dodai faze, 73 Dodaj kanał alfa, 91 Dodaj krawędź, 74 Dodaj maskę warstwy, 102 Biała (bez przezroczystości), 229 Czarna (pełna przezroczystość), 102 Dodatkowe przebłyski, 64 dodawanie graffiti do zdjecia, 200 Duplikuj warstwe, 202 Gumka, 206 Kanał alfa na zaznaczenie, 202 Perspektywa, 201 Połącz w dół, 203 Powieksz, 202 Rozmycie Gaussa, 204 Skalowanie, 201 Tekst, 201 Wypełnienie kubełkiem, 203 Dodge, *Patrz* Rozjaśnianie Dopuszczalne powiekszanie, 65 Drop Shadow, *Patrz* Rzucanie cienia Duplicate Layer, *Patrz* Duplikuj warstw Duplikuj warstwę, 14 Pokrywanie, 14 Dzielenie, 290

#### E

Edge, *Patrz* Krawędź Edge-Detect, *Patrz* Wykrywanie krawędzi Edit, *Patrz* Edycja Edycja, 128 Kopiuj, 158 Rysuj wzdłuż zaznaczenia, 128 Wklej, 158 Efekty świetlne, 112 Kierunkowe, 113 Mapowanie wypukłości, 113 Materiał, 113 Światło I, 113 Elevation, *Patrz* Wzniesienie Ellipse Select Tool, *Patrz* Zaznaczenie eliptyczne Emboss, *Patrz* Wytłoczenie Engrave, *Patrz* Grawerowanie Enhance, *Patrz* Uwydatnienie Eraser Tool, *Patrz* Gumka

#### **338**

#### F

Falowanie, 61 Faluj, 62 Długość fali, 285 Feather, *Patrz* Zmiękcz FG to BG (RGB), *Patrz* Kolor pierwszoplanowy na kolor tła (RGB) FG to Transparent, *Patrz* Kolor pierwszoplanowy na przeźroczystość filtry, 48 Alfa na logo, 91 Artystyczne, 70 Batch Process, 317 Dekoracja, 73 Odwzorowania, 76 Pikselizacja, 53 Renderowanie, 78 Rozmycie, 49 Sieć WWW, 85 Szum, 66 Światło i cień, 63 Uwydatnianie, 171 Wykrywanie krawdzi, 69 Zniekształcenia, 54 Fix Seed, *Patrz S*tałe ziarno Fixed, *Patrz* Stały Flatten Image, *Patrz S*płaszcz obraz Flip Tool, *Patrz* Odbicie Flowing, *Patrz* Pływająco Fractal Trace, *Patrz Z*niekształcenie fraktalne Fraktal IFS, 82 Free Select Tool, *Patrz* Odręczne zaznaczanie obszarów From Path, *Patrz* Ze ścieżki Frosty, *Patrz* Mroźne Fuzzy Select Tool, *Patrz* Zaznaczenie rozmyte

#### G

Gaussian Blur, *Patrz* Rozmycie Gaussa General, *Patrz* Ogólne GIMPresjonista, 72 GIMPressionist, *Patrz* GIMPresjonista Glow, *Patrz* Jarzenie Głębia, 55 Gradient, 13 Kolor pierwszoplanowy na kolor tła (RGB), 13 Kolor pierwszoplanowy na przezroczystość, 14 Promienisty, 13

Gradient Flare, *Patrz* Błysk gradientowy Gradients, *Patrz* Gradienty Gradienty, 98 Kolor lewego punktu końcowego, 99 Kolor prawego punktu końcowego, 99 Grawerowanie, 57 Grayscale, *Patrz* Odcienie szarości Grow, *Patrz* Powieksz Gumka, 29

#### H

HDR (High Dynamic Range), *Patrz* Szeroki Zakres Tonalny Healing Tool, *Patrz* Łatka Highlights, *Patrz* Światła Hue, *Patrz* Odcie Hue-Saturation, *Patrz* Odcień i nasycenie Hurl, *Patrz* Wygnie

#### I

IFS, 82 IFS Fractal, *Patrz* Fraktal IFS Image, *Patrz* Obraz Image Map, *Patrz* Mapa obrazu Input Levels, *Patrz* Poziomy wejciowe instalacja czcionki, 97 instalowanie skryptów, 300 instalowanie wtyczek, 300 inteligentne skalowanie, *Patrz* skalowanie obrazu bez zniekształceń Invert, *Patrz* Inwersja Inwersja, 160 IWarp, *Patrz* Deformowanie

#### J

Jakość, 134 Brak, 134 Sześcienna, 134 Jarzenie, 64 Jasność, 167 Jasność i kontrast, 116 Jednolite chmury, 81

#### K

Kadrowanie, 134 kalibracja, 132 Symulacja drukowania, 132 Zarzadzanie kolorami, 132 Kamera, 289 Kanał alfa na zaznaczenie, 15 Kanały, 112 Kierunkowe, 113 Klonowanie, 176 Kolor lewego punktu końcowego, 99 Kolor pierwszoplanowy na kolor tła (RGB), 13 Kolor pierwszoplanowy na przezroczystość, 14 Kolor prawego punktu końcowego, 99 kolorowanie czarno-białych zdjęć, 171 Barwienie obrazu, 173 Jasność, 174 Nasycenie, 174 Przesuniecie, 173 Ścieżki, 172 Zaznaczenie ze ścieżki, 173 Kolory, 116 Balans kolorów, 122 Barwienie, 119 Desaturacja, 117 Inwersja, 160 Jasność i kontrast, 116 Krzywe, 118 Odcień i nasycenie, 150 Poziomy, 140 Konsola, 302 Kontrast miejscowy, 311 korzystanie z narzędzi rysowniczych, 11 cieniowanie, 43 duplikowanie warstwy, 14 idealny okrąg, 12 kalkowanie, 32 malowanie, 38 malowanie nieba i chmur, 22 pobranie koloru, 21 powikszenie, 31 projekt karykatury, 28 rozmywanie kolorów, 19 tworzenie linii, 35 tworzenie odbić, 15 tworzenie trójwymiarowej kulki, 12 usuwanie, 31 wygładzanie, 21

wypełnianie, 15 zamiana kolorów, 13 Krawedź, 69 Kreda, 94 Krzywe, 118 Modyfikacja krzywych kolorów, 142 Kubizm, 72

#### L

Layer, *Patrz* Warstwa Left Endpoint's Color, *Patrz* Kolor lewego punktu końcowego Lens Distortion, *Patrz* Zniekształcenia geometryczne Levels, *Patrz* Poziomy Light and Shadow, *Patrz Ś*wiatło i cień Lighting Effects, *Patrz* Efekty świetlne Lightness, *Patrz* Jasno Linear, *Patrz* Liniowy Liniowy, 52 Local Contrast, *Patrz* Kontrast miejscowy Lock, *Patrz* Blokowanie Losowo, 255

#### Ł

atka, 215

#### M

Maksymalna delta, 51 malowanie nieba i chmur, 22 Rozjaśnianie, 23, 24 Rozsmarowywanie, 24, 27 Wypalenie, 23, 24 Wypełnienie kubełkiem, 23 Manual, *Patrz* Ręcznie Map, *Patrz* Odwzorowania Mapa obrazu, 86 Mapowanie wypukłości, 76 Material, *Patrz* Materia-Materiał, 113 Max. delta, *Patrz* Maksymalna delta menu Edycja, 128 Kolory, 116 Obraz, 132 Plik, 126

# **340**

Widok, 228 Zarzadzanie kolorami, 132 Zaznaczenie, 100 Menu Color Management, *Patrz* Zarządzanie kolorami Merge Down, *Patrz* Połącz w dół Midnight Sepia, 305 Midtones, *Patrz* Półtony Mnożenie, 46 Mode of operation, *Patrz* Tryb operacji Modify Curves, *Patrz* Modyfikacje krzywej Modyfikacja krzywych kolorów, 142 Modyfikacja poziomów kolorów, 140 Modyfikacje krzywej, 55 Mosaic, *Patrz* Mozaika Motion Blur, *Patrz* Rozmycie w ruchu Move Tool, *Patrz* Przesuniecie Mozaika, 59 Mroźne, 95 Multiply, *Patrz* Mnożenie

#### N

Nakładanie na płótno, 71 narzedzia Definiowanie prostokątnego obszaru, 86 Gradient, 13 Gumka, 29 Kadrowanie, 134 Klonowanie, 176 atka, 215 Obrót, 17, Odbicie, 101 Odręczne zaznaczanie obszarów, 184 Ołówek, 186 Perspektywa, 104 Pedzel, 31 Pobranie koloru, 21 Powiekszenie, 18 Przełącz szybką maskę, 185 Przesuniecie, 17 Rozjaśnianie, 23 Rozsmarowywanie, 21 Skalowanie, 45 Szybka Maska, 183 Ścieżki, 18 Tekst, 98 Wypełnienie kubełkiem, 15 Zaznaczenie eliptyczne, 12

Zaznaczenie prostokatne, 128 Zaznaczenie rozmyte, 41 Nasycenie, 83 National Geographic, 311 Kontrast miejscowy, 311 Neon, 70 New Layer, *Patrz* Nowa warstwa New Seed, *Patrz* Nowe ziarno Newsprint, *Patrz* Wydruk gazetowy Nieziemska poświata, 91 Nieziemski neon, 93 Noise, *Patrz* Szum Nowa warstwa, 45 Mnożenie, 46 Nowe ziarno, 83

#### O

obracanie obrazu, 135 Obrót, 137 Przekształcenie, 138 Obraz, 132 Przytnij obraz, 294 Rozmiar wydruku, 134 Skaluj obraz, 132 Spłaszcz obraz, 220 Obrót, 17 Odbicie, 101 Odcienie szarości, 294 Odcień, 83 Odcień i nasycenie, 150 Jasność, 167 Odcień, 167 Odejmuje od bieżącego zaznaczenia, 15 Odrczne zaznaczanie obszarów, 184 Odstep, 295 Odwróć, 149 Odwzorowanie, 76 Deformowanie, 82 Mapowanie wypukłości, 76 Zniekształcenie fraktalne, 77 Ogólne, 64 National Geographic, 311 Ołówek, 186 Open as Layers, *Patrz* Otwórz jako warstwy Orientation, Patrz Ułożenie Otwórz jako warstwy, 126 Overlay, *Patrz* Pokrywanie

#### P

Paintbrush Tool, *Patrz* Pedzel Paper, *Patrz* Papier Papier, 254 Pasted Layer, *Patrz* Wklejona warstwa Path from Text, *Patrz Śc*ieżka z tekstu Paths Tool, *Patrz* Ścieżki Pencil Tool, Patrz Ołówek Perspective Tool, *Patrz* Perspektywa Perspektywa, 104 Pedzel, 31 Pick, *Patrz* Wyciosaj Pikselizacja, 53 Pixelize, *Patrz* Pikselizacja Placement, *Patrz* Przesunięcie Plasma, *Patrz* Plazma Plazma, 79 Pokrywanie, 80 Pływająco, 255 Pobranie koloru, 21 Podglad, 48 Pokrywanie, 14 Polar Coordinates, *Patrz* Wirowanie Połącz w dół, 101 poprawianie niedoskonałości twarzy, 214 Circle Fuzzy, 215, 221 Klonowanie, 215 atka, 215, 221, 223 Nasycenie, 219 Odcień, 219 Pedzel, 217 Pokrywanie, 219 Rozmycie Gaussa, 218 Spłaszcz obraz, 220 poprawianie niedoświetlonych zdjęć, 139 Jasność i kontrast, 139 Modyfikacja krzywych kolorów, 142 Modyfikacja poziomów kolorów, 140 Poziomy weiściowe, 140 Powieksz, 100 Powiekszenie, 18 Powtórzenia, 129 Poziomy, 140 Modyfikacja poziomów kolorów, 140 Poziomy wejściowe, 140 Poziomy wejściowe, 140 Pół-spłaszczenie, 87 Półtony, 123

Preserve Luminosity, *Patrz* Zachowanie luminancii Presets, *Patrz* Ustawienia Preview, *Patrz* Podglad Print Simulation, *Patrz* Symulacja drukowania Print Size, *Patrz* Rozmiar wydruku profilowanie kolorów, 131 projekt karykatury, 28 Gumka, 29, 40 Mnożenie, 46 Nowa warstwa, 45 Pedzel, 31, 35 Powikszenie, 31, 32, 40 Przesuniecie, 45 Rysuj linie, 35 Rysuj narzędziem, 35 Skalowanie, 45 Ścieżki, 32, 35 Zaznaczenie rozmyte, 41, 43 Promienie, 64 Promienisty, 255 Promień, 255 Próg, 166 Przegldarka CML, 83 Nasycenie, 83 Nowe ziarno, 83 Odcień, 83 Stałe ziarno, 83 Wartość, 83 Ziarno losowości, 83 przekształcanie zdjęć, 131 kadrowanie obrazu, 134 kalibracja, 132 obracanie obrazu, 135 poprawianie niedoświetlonych zdjęć, 139 profilowanie kolorów, 131 skalowanie obrazu, 132 skalowanie obrazu bez zniekształceń, 143 tworzenie czarno-białej pocztówki, 163 tworzenie efektu dioramy, 148 tworzenie odbicia, 135 tworzenie zdjęć w technice HDR, 152 Przełącz szybką maskę, 185 Przesunięcie, 17 Przybornik, 136 Obrót, 137 Odbicie, 136 Przytnij, 89 Przytnij obraz, 294

### Q

Quality, *Patrz* Jako Quick Mask, *Patrz* Szybka Maska

#### R

Radial, *Patrz* Radialny Radialny, 52 Środek rozmycia, 52 Radius, *Patrz* Promie Random, *Patrz* Losowo Random Seed, *Patrz* Ziarno losowości Randomize, *Patrz* Wylosuj Rays, *Patrz* Promienie Rectangle Select Tool, *Patrz* Zaznaczenie prostokatne Red Eye Removal, *Patrz* Usuwanie czerwonych oczu Rendering, *Patrz* Renderowanie Renderowanie, 78, Fraktal IFS, 82 Jednolite chmury, 81 Plazma, 79 Przegldarka CML, 83 Puzzle, 84 Różnica chmur, 79 Repeat, *Patrz* Powtórzenia Rcznie, 255 RGB Noise, *Patrz* Szum RGB Right Endpoint's Color, *Patrz* Kolor prawego punktu końcowego Ripple, *Patrz* Falowanie Rotate, *Patrz* Obrót Rotate Tool, *Patrz* Obrót Round Corners, *Patrz* Zaokraglone rogi Rounded corners, *Patrz* Zaokrglaj rogi Rozdzielczość X, 134 Rozdzielczość Y, 134 Rozjaśnianie, 23 Wypalenie, 23 Rozmiar, 256 Rozmiar wydruku, 134 Rozdzielczość X, 134 Rozdzielczość Y, 134 Rozmycie, 49 Maksymalna delta, 51 Rozmycie Gaussa, 49

Rozmycie w ruchu, 52 Rozmywanie, 49 Selektywne rozmycie Gaussa, 51 Rozmycie Gaussa, 49 Rozmycie w ruchu, 52 Liniowy, 52 Powiekszenie, 52 Radialny, 52 Rozmywanie, 49 rozmywanie kolorów, 19 Circle Fuzzy, 22 Pobranie koloru, 21 Rozsmarowywanie, 21 Rozrzucenie, 66 Rozsmarowywanie, 21 Rozszarp, 66 Różnica, 79 Różnica chmur, 79 Rysuj linie, 35 Rysuj narzędziem, 35 Rysuj wzdłuż ścieżki, 35 Rysuj wzdłuż zaznaczenia, 128 Rzucanie cienia, 65 Dopuszczalne powiekszanie, 65

#### S

Saturation, *Patrz* Nasycenie Save for Web, 315 Save to Channel, *Patrz* Zapisz do kanału Scale Image, *Patrz* Skaluj obraz Scale Tool, *Patrz* Skalowanie Seam Carving, *Patrz* Wycinanie szwów Second Flares, *Patrz* Dodatkowe przebłyski Select, *Patrz* Zaznaczenie Selection from Path, *Patrz* Zaznaczenie ze ścieżki Selective Gaussian Blur, *Patrz* Selektywne rozmycie Gaussa Selektywne rozmycie Gaussa, 51 Semi-Flatten, Patrz Pół-spłaszczenie Shadows, *Patrz* Cienie Show Rulers, *Patrz* Wyświetl prowadnice Shrink, *Patrz* Zmniejsz Sieć WWW, 85 Mapa obrazu, 86 Pół-spłaszczenie, 87 Przytnij, 89 Size, *Patrz* Rozmiar Skalowanie, 45

skalowanie obrazu, 132 Jakość, 134 Rozdzielczość X, 134 Rozdzielczość Y, 134 Rozmiar wydruku, 134 Skalowanie obrazu, 134 Skaluj obraz, 132 skalowanie obrazu bez zniekształceń, 143 Pedzel, 146 Ścieżki, 146 Warstwa, 144 Wycinanie szwów, 143 Zaznaczenie, 146 Skrcenie i zaciskanie, 62 Slice, *Patrz* Przytnij Slur, *Patrz* Rozszarp Smudge Tool, *Patrz* Rozsmarowywanie Sobel, 69 Solid Noise, *Patrz* Jednolite chmury Spacing, *Patrz* Odstep Spłaszcz obraz, 220 Spread, *Patrz* Rozrzucenie Stałe ziarno, 83 Stały, 12 Stroke Path, Patrz Rysuj wzdłuż ścieżki Stroke Selection, *Patrz* Rysuj wzdłuż zaznaczenia Symulacja drukowania, 132 Szczegóły, 282 Szeroki Zakres Tonalny, 152 Sześcienna, 134 Szum, 66 Rozrzucenie, 66 Rozszarp, 66 Szum RGB, 66 Wyciosaj, 66, Wygnieć, 66 Szum RGB, 66 Szybka Maska, 183

### Ś

Ścieżka z tekstu, 114 Ścieżki, 18 Rysuj linię, 35 Rysuj narzędziem, 35 Rysuj wzdłuż ścieżki, 35 Zaznaczenie ze ścieżki, 18 Środek rozmycia, 52 Światła, 123

Światło i cień, 63 Błysk gradientowy, 64 Efekty wietlne, 112 Rzucanie cienia, 65

#### T

Tekst, 98 Blokowanie, 98 Teksturowane, 95 Text Tool, *Patrz* Tekst Textured, *Patrz* Teksturowane Threshold, *Patrz* Próg Toggle Quick Mask, *Patrz* Przełącz szybką maskę Toolbox, *Patrz* Przybornik Tryb operacji, 132 Symulacja drukowania, 132 Turbulence, *Patrz* Turbulencje Turbulencje, 278 tworzenie błyszczącego plastikowego tekstu, 110 Efekty wietlne, 112 Kanał alfa na zaznaczenie, 110 Kanały, 112 Mapowanie wypukłości, 113 Materiał, 113 Pokrywanie, 112 Połącz w dół, 110 Rozmycie Gaussa, 111, 112 Światło I, 113 Wypełnienie kubełkiem, 111, 112 Zapisz do kanału, 110 Zmniejsz, 110 tworzenie czarno-białej pocztówki, 163 Desaturacja, 165 Dodaj kanał alfa, 166 Duplikuj warstwę, 163 Gumka, 166, 167 Jasność i kontrast, 163 Lightness, 167 Odcień, 167 Powiększenie, 166 Próg, 166 Zaznaczenie rozmyte, 166 tworzenie efektu dioramy, 148 diorama, 148 Odcień i nasycenie, 150 Odwróć, 149 Rozmycie Gaussa, 150 Zaznaczenie eliptyczne, 149 Zmiękcz, 149

tworzenie kolorowego abstrakcyjnego tła, 278 Gradient, 280 Mnożenie, 280 Plazma, 278 Rozjaśnianie, 280 Skrcenie i zaciskanie, 279, 280 Turbulencje, 278 Wylosuj, 278 tworzenie logo, 98 Blokowanie, 98 Czarna (pełna przezroczystość, 102 Dodaj maske warstwy, 102 Duplikuj warstwe, 101 Gradient, 100, 102 Gradienty, 98 Kanał alfa na zaznaczenie, 100, 102 Kolor lewego punktu końcowego, 99 Kolor prawego punktu końcowego, 99 Odbicie, 101 Połącz w dół, 101 Powieksz, 100 Przesunięcie, 101 Tekst, 98 Warstwa, 100, 101 Wypełnienie kubełkiem, 101, 103 Zaznaczenie, 100, 101 Zaznaczenie eliptyczne, 102 tworzenie nagłówków dla Twojej strony/bloga, 268 Duplikuj warstwę, 273 Perspektywa, 274 Powiększenie, 270 Przesunięcie, 273, 274 Rysuj, 272 Rysuj wzdłuż ścieżki, 272 Skaluj, 273 Ścieżki, 270 tworzenie odbicia, 135 Odbicie, 136, 137 Przekształcenie, 138 tworzenie płonącego tekstu, 120 Balans kolorów, 122 Cienie, 122 Połącz w dół, 120 Powiększenie, 122 Półtony, 123 Rozmycie Gaussa, 124 Rozsmarowywanie, 120 Światła, 123

tworzenie projektu layoutu strony Web 2.0, 228 Dodaj maske warstwy, 229 Gradient, 229, 230 Nowa warstwa, 228 Odbicie, 229 Ołówek, 234 Pobranie koloru, 230 Przesuniecie, 232 Wypełnienie kubełkiem, 231 Wywietl prowadnice, 228 Zaokrglaj rogi, 231, 233 Zaznaczenie, 229 Zaznaczenie prostokątne, 228, 230, 231, 233 tworzenie surrealistycznych manipulacji na zdieciu, 189 Balans kolorów, 198 Cienie, 195 Desaturacja, 190 Dodaj kanał alfa, 193 Duplikuj warstwę, 196 Gumka, 196 Mnożenie, 191 Odręczne zaznaczanie obszarów, 192 Pedzel, 191 Rozsmarowywanie, 199 Światła, 195 Wklejona warstwa, 194 Zachowanie luminancji, 195 Zaznaczenie ze ścieżki, 197 tworzenie szablonu bloga inspirowanego secesją, 239 Gumka, 248 Połącz w dół, 248 Przesunięcie, 248 Zaznaczenie prostokątne, 240, 247 Zmniejsz, 240, 242, 243, 247 tworzenie szablonu inspirowanego impresjonizmem, 250 GIMPresjonista, 254, 264 Gumka, 267 Nowa warstwa, 253 Odejmuje od bieżacego zaznaczenia, 259 Papier, 265 Pedzel, 265 Położenie, 257 Przesunięcie, 266 Rozmiar, 257, 266 Ułożenie, 266 Ustawienia, 265

tworzenie szablonu inspirowanego impresjonizmem Wypełnienie kubełkiem, 258 Zaokraglaj rogi, 257 Zaznaczenie prostokatne, 257, 259 Zaznaczenie rozmyte, 263 tworzenie tekstu 3D, 104 Mapowanie wypukłości, 105 Perspektywa, 104 Przesuniecie, 106 tworzenie tekstu stempla, 128 Obrót, 129 Powtórzenia, 129 Rozszarp, 129 Rysuj, 128 Rysuj wzdłuż zaznaczenia, 128 Zaokraglaj rogi, 128 Zaznaczenie prostokątne, 128 tworzenie tekstu wycinanki, 125 Gumka, 127 Mnożenie, 126 Odwró, 126 Otwórz jako warstwy, 126 Rzucanie cienia, 126 Ścieżka z tekstu, 125 Ze ścieżki, 126 tworzenie tła z punktami w stylu retro, 291 Mnożenie, 298 Odcienie szarości, 294 Odstep, 295 Pędzel, 296 Przytnij obraz, 294 Spłaszcz obraz, 295 Wirowanie, 292 Wypełnienie kubełkiem, 292 Zaznaczenie prostokątne, 292 tworzenie tła ze smugami światła, 287 Dzielenie, 290 Gradient, 288 Jasność, 289 Kamera, 289 Powiekszenie, 289 Renderowanie, 289 tworzenie trójwymiarowej kulki, 12 Duplikuj warstwę, 14 Gradient, 13, 14 Kanał alfa na zaznaczenie, 15 Kolor pierwszoplanowy na kolor tła (RGB), 13 Kolor pierwszoplanowy na przezroczystość, 14

Obrót, 17 Odejmuje od bieżącego zaznaczenia, 15 Pokrywanie, 14 Powiekszenie, 18 Promienisty, 13, 14 Przesuniecie, 17 Stały, 12 Ścieżki, 18 Wypełnienie kubełkiem, 15 Zaznaczenie eliptyczne, 12, 14 Zaznaczenie ze ścieżki, 18 tworzenie własnych błyszczących przycisków, 235 Dodaj maskę warstwy, 238 Gradient, 236, 238 Odwróć, 238 Zaokrglaj rogi, 236 Zaznaczenie eliptyczne, 236 Zaznaczenie prostokątne, 236 Zaznaczenie rozmyte, 236 Zmniejsz, 237 tworzenie zdjeć w technice HDR, 152 Desaturacja, 156 Dodaj maskę warstwy, 158, 161 Duplikuj warstwę, 156 Inwersja, 160 Krzywe, 157, 160 Otwórz jako warstwy, 155 Szeroki Zakres Tonalny, 152 tworzenie zielonego tła, 282 Długość fali, 285 Faluj, 285 Jednolite chmury, 282 Odcień i nasycenie, 287 Pokrywanie, 286 Połącz w dół, 286 Poziomy, 283, 286 Radialny, 284 Rozmycie w ruchu, 284 Różnica chmur, 282 Szczegóły, 282 Wylosuj, 282 tworzenie złotego tekstu, 114 Gradient, 115 Jasność i kontrast, 116 Pokrywanie, 116 Rzucanie cienia, 116 Ścieżka z tekstu, 114 Ze ścieżki, 115 Zmniejsz, 115

# **346**

tworzenie zmrożonego tekstu, 117 Barwienie, 119 Desaturacja, 117 Kanał alfa na zaznaczenie, 117 Krzywe, 118 Plazma, 117 Połącz w dół, 119 Wiatr, 119 tworzenie żarzącego się tekstu, 107 Kanał alfa na zaznaczenie, 107 Pokrywanie, 109 Rozmycie Gaussa, 108 Warstwy, 107 Wypełnienie kubełkiem, 108

#### U

Ułożenie, 255 Adaptywnie, 255 Losowo, 255 Odcień, 255 Pływająco, 255 Promienisty, 255 Promień, 255 Rcznie, 255 Wartość, 255 Ustawienia, 254 usuwanie efektu czerwonych oczu, 170 Próg, 171 Stały, 170 Usuwanie czerwonych oczu, 171 Zaznaczenie eliptyczne, 170 usuwanie elementów obrazu, 175 Klonowanie, 176, 177 Rozsmarowywanie, 182 usuwanie tła, 183 Odrczne zaznaczanie obszarów, 184 Ołówek, 186 Przełącz szybką maskę, 185, 188 Szybka Maska, 183 Uwydatnianie, 171 Usuwanie czerwonych oczu, 171

#### V

Value, *Patrz* Warto Video, *Patrz* Wideo View, *Patrz* Widok

#### W

Warstwa, 100 Duplikuj warstwe, 101 Połącz w dół, 101 Wartość, 83. Watermark, 313 Wavelength, *Patrz Dł*ugość fali Waves, *Patrz* Faluj Web, *Patrz* Sieć WWW Whirl and Pinch, *Patrz* Skrecenie i zaciskanie White (full opacity), *Patrz* Biała (bez przezroczystości) Wideo, 61 Widok, 228 Wywietl prowadnice, 228 Wirowanie, 292 Wklejona warstwa, 194 wtyczki, 299 DBP, 316 GIMPresjonista, 72 Save for Web, 314 Wycinanie szwów, 143 Wyciosaj, 66 Wydruk gazetowy, 60 Wyginanie, 54 Automatyczny podglad, 55 Modyfikacje krzywej, 55 Wygnieć, 66 Wykrywanie krawdzi, 69 Krawędź, 69 Neon, 70 Sobel, 69 Wylosuj, 278 Wypalenie, 23 Wypełnienie kubełkiem, 15 Wywietl prowadnice, 228 Wytłoczenie, 55 Azymut, 55 Głębia, 55 Wzniesienie, 55

#### X

X resolution, *Patrz* Rozdzielczość X

#### Y

Y resolution, *Patrz* Rozdzielczość Y

#### Z

Zachowanie luminancji, 195 Zaokrglaj rogi, 128 Zapisz do kanału, 110 Zarządzanie kolorami, 132 Tryb operacji, 132 Zaznaczenie, 100 Odwróć, 149 Powieksz, 100 Wszystko, 158 Zapisz do kanału, 110 Ze ścieżki, 115 Zmiękcz, 149 Zmniejsz, 110 Zaznaczenie eliptyczne, 12 Odejmuje od bieżącego zaznaczenia, 15 Stały, 12 Zaznaczenie prostokątne, 128 Zaokraglaj rogi, 128 Zaznaczenie rozmyte, 41 Próg, 166 Zaznaczenie ze ścieżki, 18

Ze ścieżki, 115 Ziarnistość postarzenia, 309 Ziarno losowości, 83 Zmiękcz, 149 Zmniejsz, 110 Zniekształcenia, 54 Deformowanie, 58 Falowanie, 61 Faluj, 62 Grawerowanie, 57 Mozaika, 59 Skręcenie i zaciskanie, 62 Wiatr, 63 Wideo, 61 Wirowanie, 292 Wydruk gazetowy, 60 Wyginanie, 54 Wytłoczenie, 55 Zniekształcenia geometryczne, 59 Zniekształcenie fraktalne, 77 Zoom, Patrz Powiększenie

# PROGRAM PARTNERSKI

GRUPY WYDAWNICZEJ HELION

**1. ZAREJESTRUJ SIĘ** 2. PREZENTUJ KSIĄŻKI **3. ZBIERAJ PROWIZJE** 

Zmień swoją stronę WWW w działający bankomat!

Dowiedz się więcej i dołącz już dzisiaj! http://program-partnerski.helion.pl

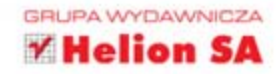

# **GIMP 2.6. Receptury**

Uwolnij kreatywność! Już nie musisz wydawać kilku tysięcy złotych na komercyjną aplikację, żeby tworzyć profesjonalna grafike lub edytować fotografie jak zawodowy retuszer. Znany od kilku lat i z powodzeniem wykorzystywany zarówno przez amatorów, jak i zawodowców program GIMP stał sie dziś pełnowartościowa alternatywa dla drogiego Photoshopa - a wszystko dzieki intensywnemu rozwojowi przez międzynarodową społeczność. Co najważniejsze, jest on alternatywa w 100% darmowa! GIMP zawiera wszystkie funkcie niezbedne do projektowania ciekawych obrazów. tworzenia atrakcyjnych wizualizacji czy wszechstronnej edycji zdjęć i przygotowywania ich do druku. Znajdziesz w nim opcje pracy z maskami i warstwami, rozmaite ciekawe filtry, praktyczne narzedzia do tworzenia pedzli. gradientów, deseni oraz różne tryby kolorystyczne.

Wykorzystaj cały potencjał drzemiący w tym programie! Oto doskonała, pełna gotowych przepisów i przejrzystych instrukcji książka, z którą w mgnieniu oka zaczniesz tworzyć fantastyczną grafikę i obrabiać zdjęcia jak zawodowiec. Dzięki interesującym, niebanalnym ćwiczeniom, objaśniającym krok po kroku zastosowanie konkretnych narzędzi, szybko nauczysz się wykorzystywać je we własnych projektach i wyzwolisz swoja wrodzona kreatywność. Zaczniesz od prostych zadań, z każdym rozdziałem bedziesz przechodzić do coraz bardziej zaawansowanych - tak, abyś pod koniec lektury miał już kilka fascynujących projektów w swoim portfolio.

#### Nauczysz sie m.in.:

- malować i rysować w GIMP-ie
- korzystać z filtrów do obróbki obrazów
- bawić się tekstem i czcionkami (tworzyć logo, tekst 3D czy stosować efekty żarzenia)
- obrabiać zdjecia przez skalowanie, kadrowanie, tworzenie odbicia i obracanie
- eksperymentować z kolorami i ostrościa, aby uzyskać ekscytujące i niespodziewane rezultaty
- przygotowywać prosty layout strony z błyszczacymi przyciskami, szablony bloga i nagłówki
- tworzyć piekne i atrakcyjne obrazy, których można będzie użyć jako tła stron WWW

Twórz profesjonalna grafike dzieki niesamowitym możliwościom darmowego programu!

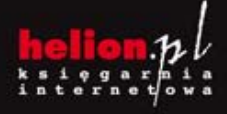

Nr katalogowy:

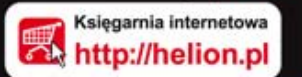

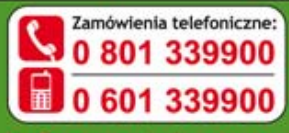

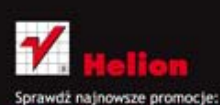

Książki najchętniej czytane: Zamów informacje o nowościach:

ul. Kościuszki 1c, 44-100 Gliwice<br>tel.: 32 230 98 63<br>e-mail: helion@helion.pl<br>http://helion.pl

Informatyka w najlepszym wydaniu

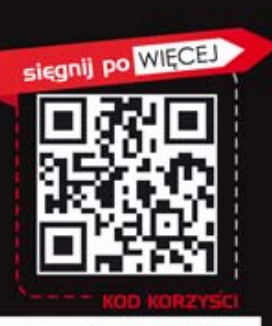

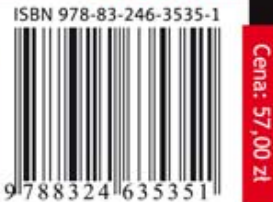